# **ITS Product**<br>Guides

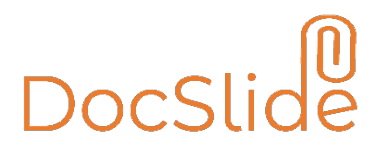

**INFO TECHNOLOGY SUPPLY LTD.**

# DocSlide Configuration Guide v2.9.0

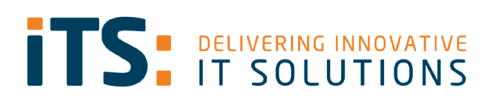

# <span id="page-1-0"></span>**Contents**

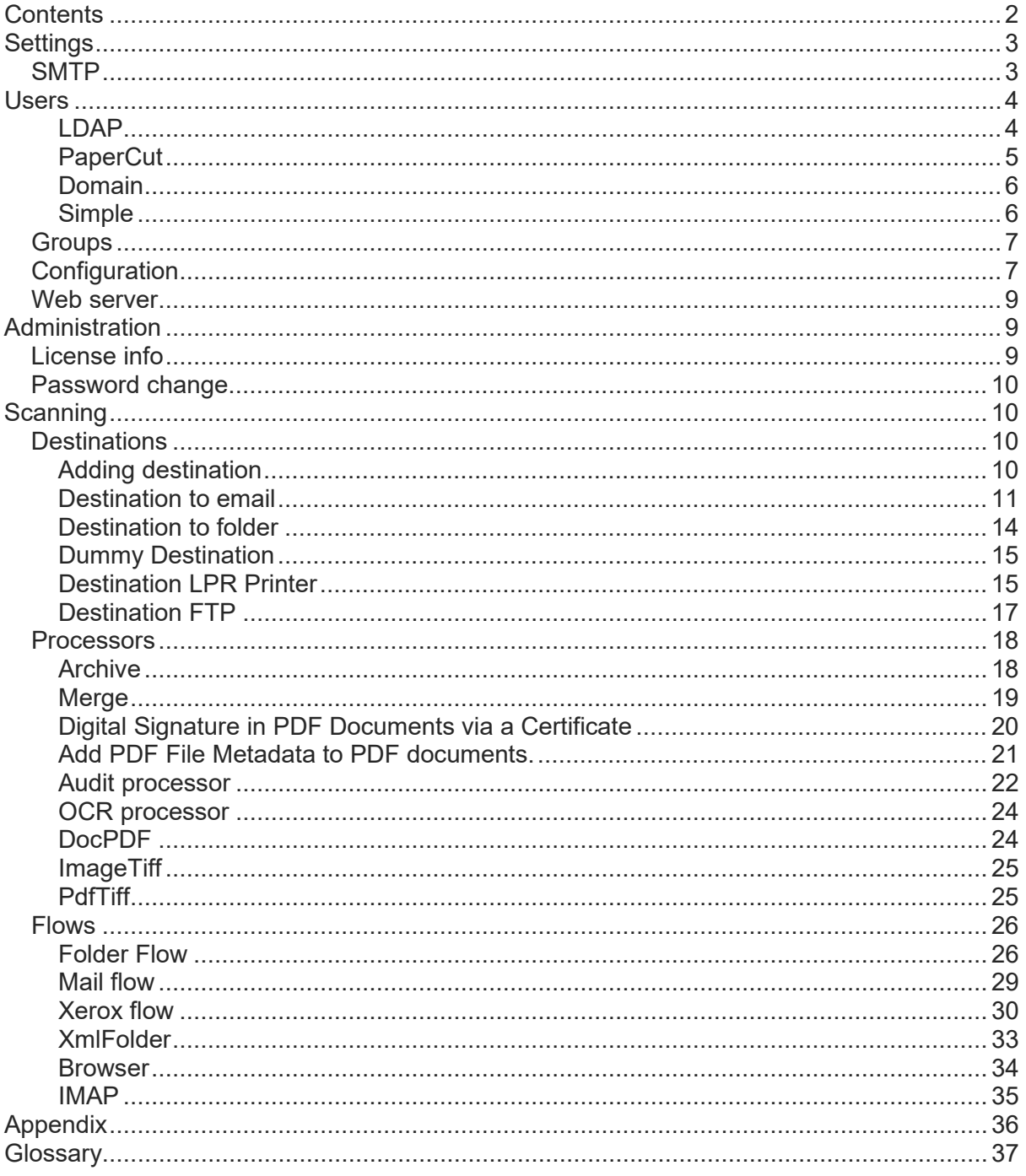

# <span id="page-2-0"></span>**Settings**

To begin the configuration of DocSlide, we start with Settings for:

# <span id="page-2-1"></span>**SMTP**

Here you will set your SMTP server details. This will be used by DocSlide to send email links and notifications.

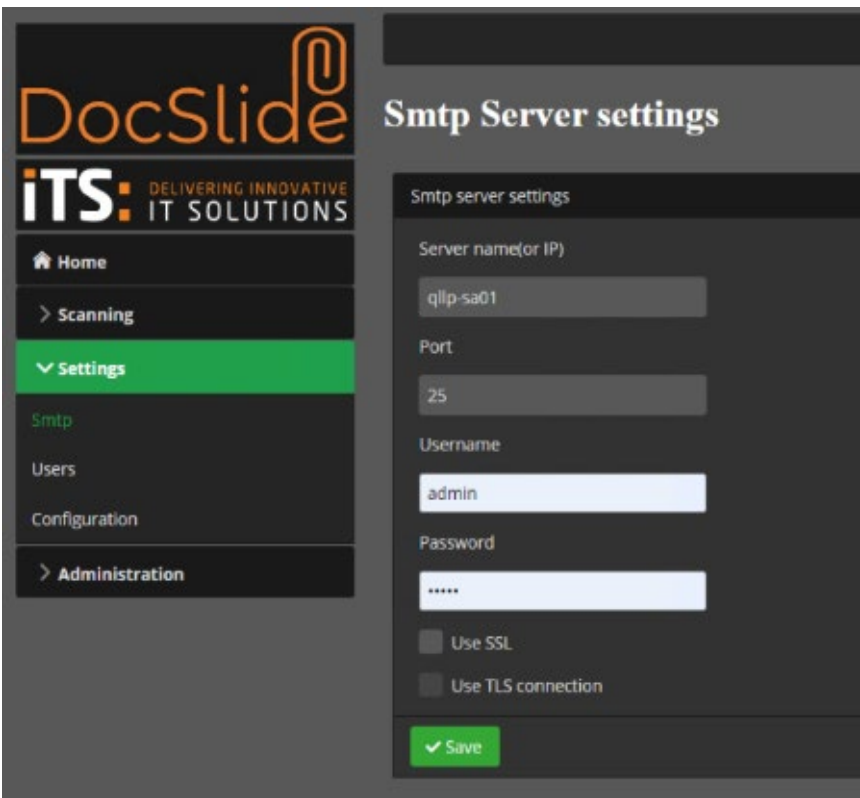

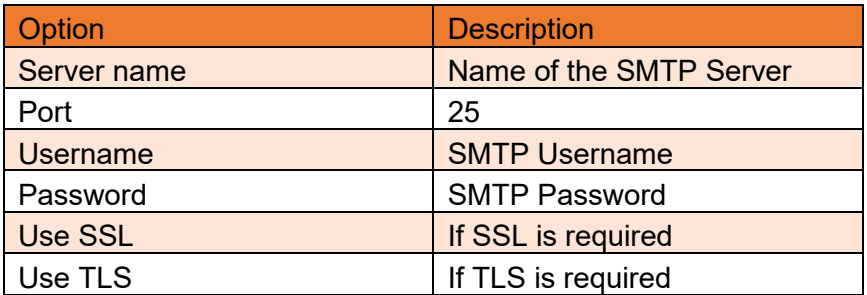

Run a test using the SMTP server configuration utility to send a test mail.

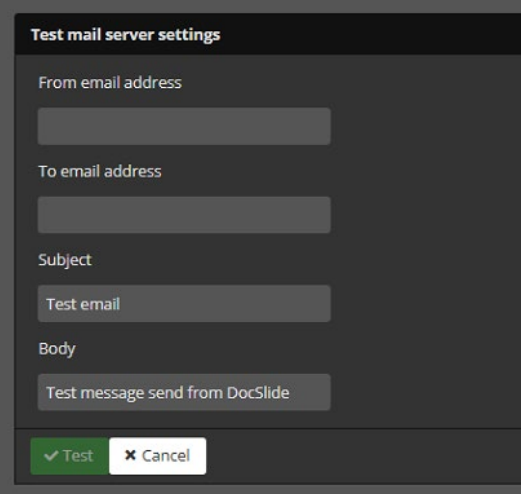

# <span id="page-3-0"></span>Users

Here you can set where DocSlide is going to search for user attributes.

## <span id="page-3-1"></span>LDAP

Enter the connection details for the LDAP server: URL, DN, UserName, Password and if necessary, some mapping filters, etc.

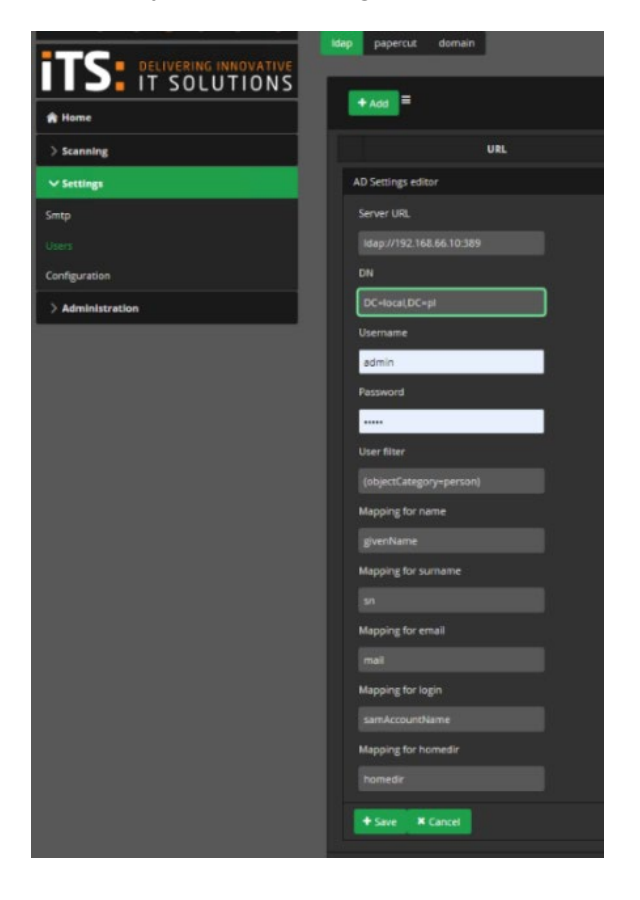

## <span id="page-4-0"></span>PaperCut

To connect to PaperCut, you will need to set the URL of the Papercut Server, and to add the web services auth token. This token is custom defined by yourselves and will need to be entered into the corresponding field in PaperCut as per the below:

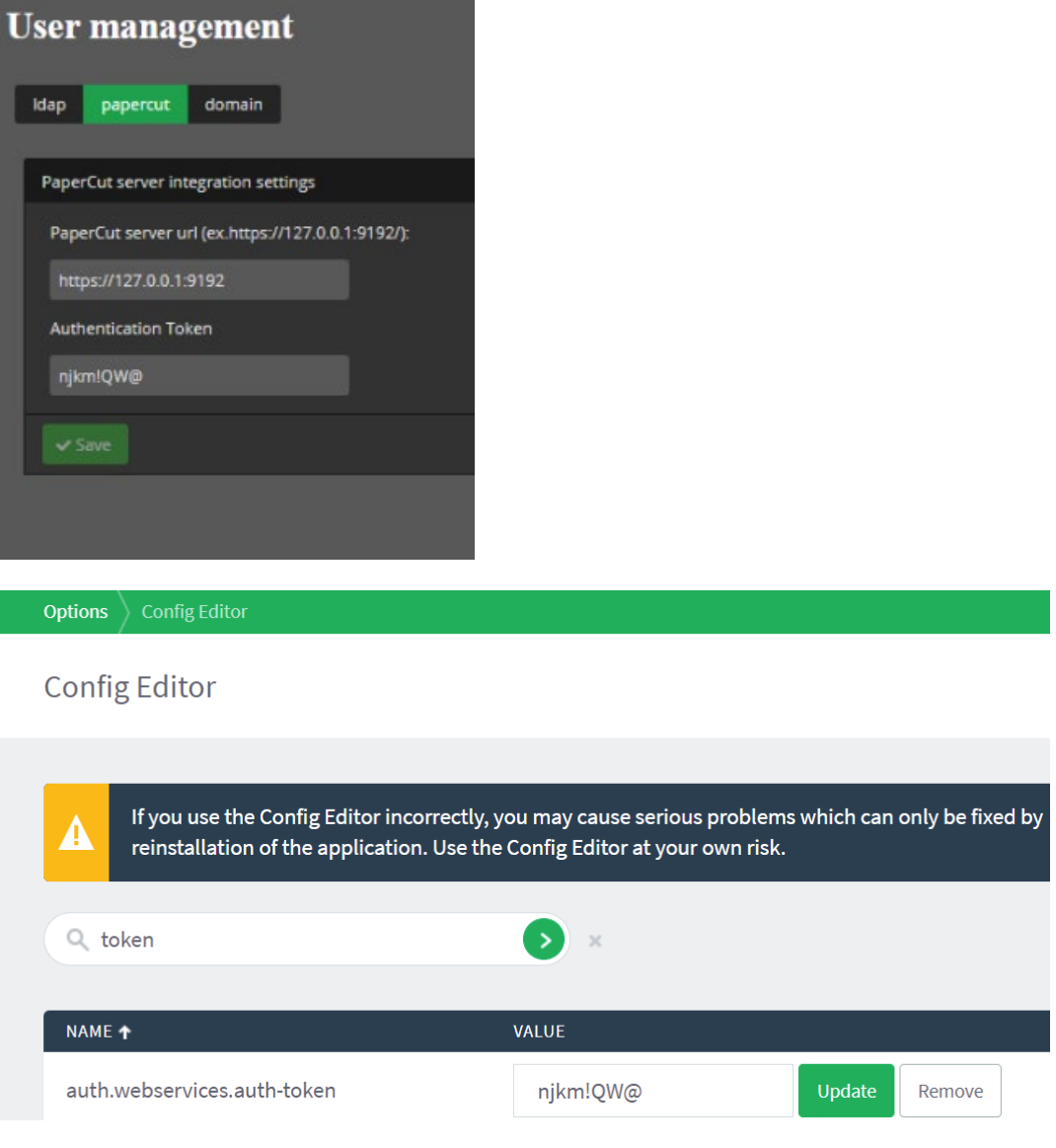

#### <span id="page-5-0"></span>Domain

If you work in a Windows AD environment, DocSlide can bind to the domain natively if the DocSlide server is domain joined.

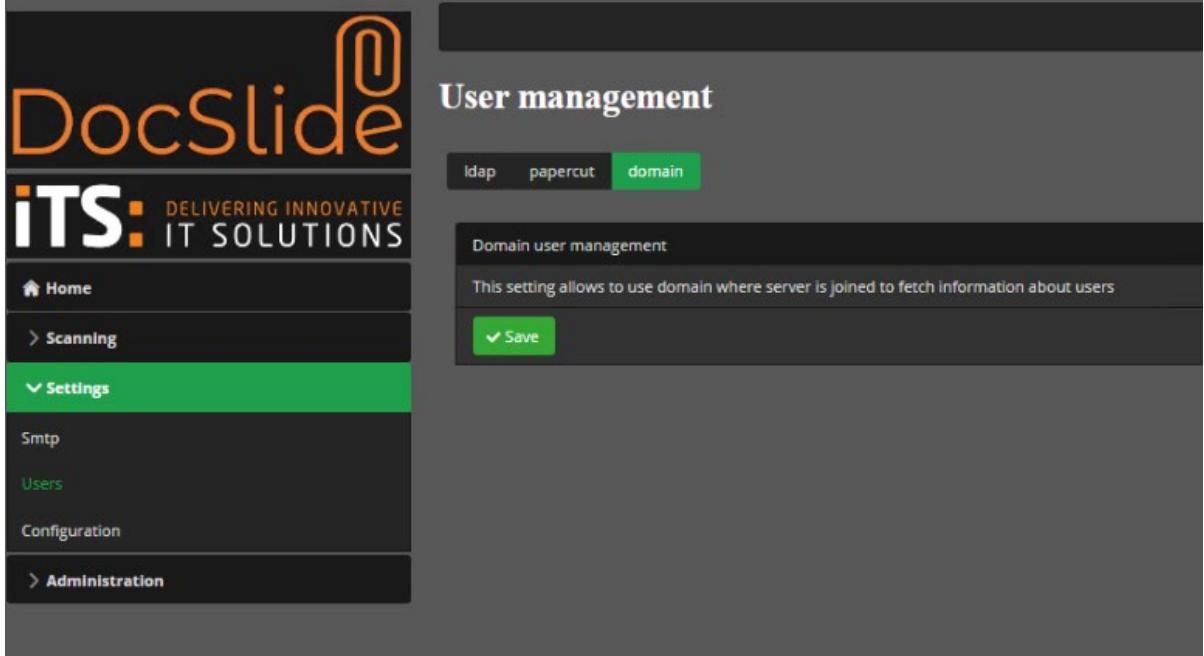

#### <span id="page-5-1"></span>Simple

This setting allows to use simple mapping of user based on login or email address gathered by DocSlide durinh collecting files. No external services are connected but user details are limited to login and email address.

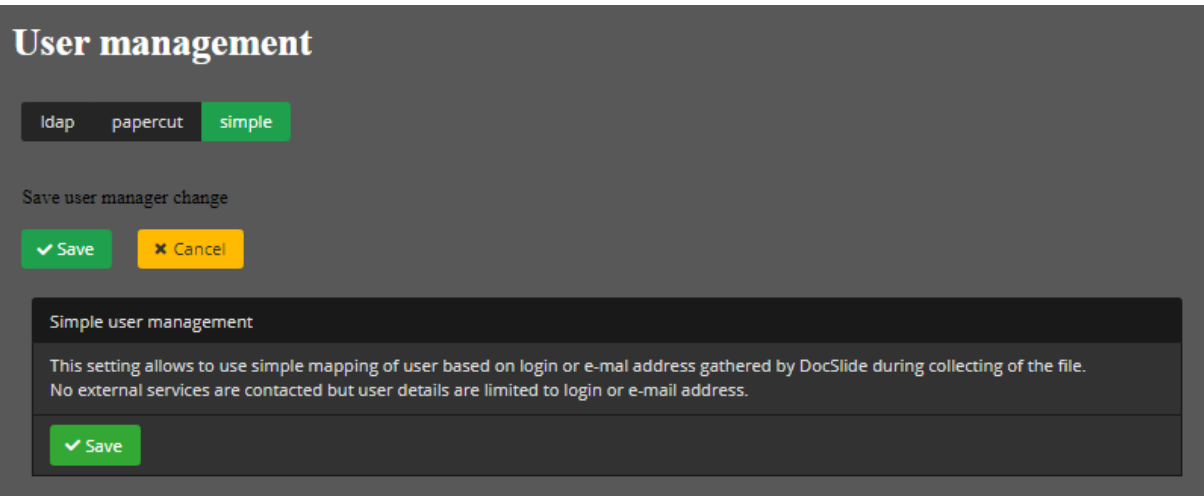

# <span id="page-6-0"></span>**Groups**

Here you can add groups to DocSlide from AD or Papercut depending of your user data source

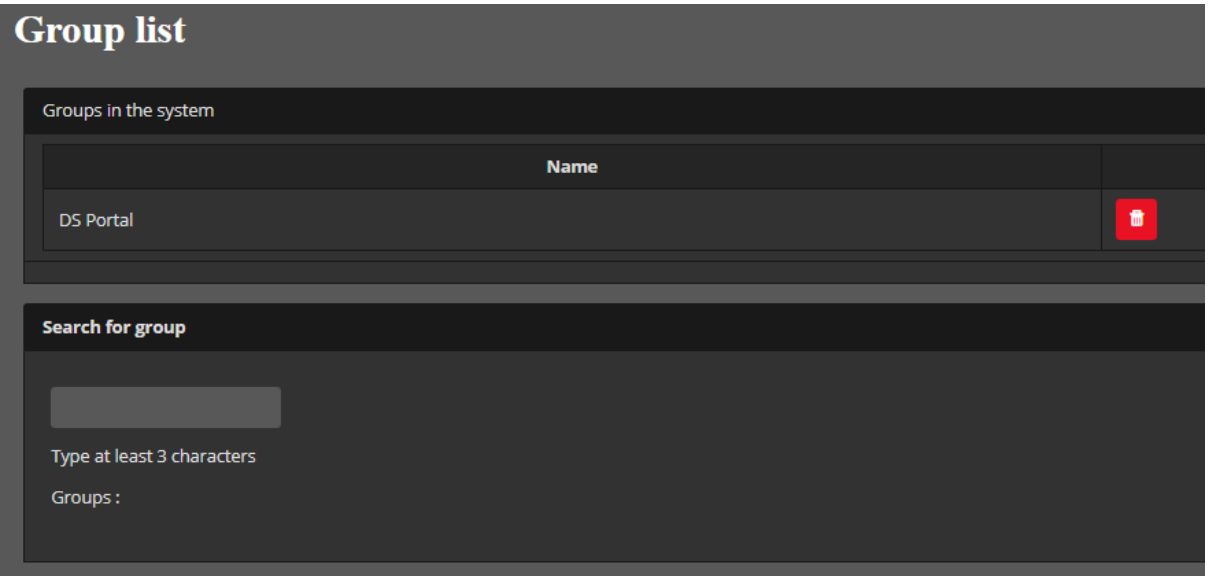

# <span id="page-6-1"></span>**Configuration**

Here you can change the system configuration.

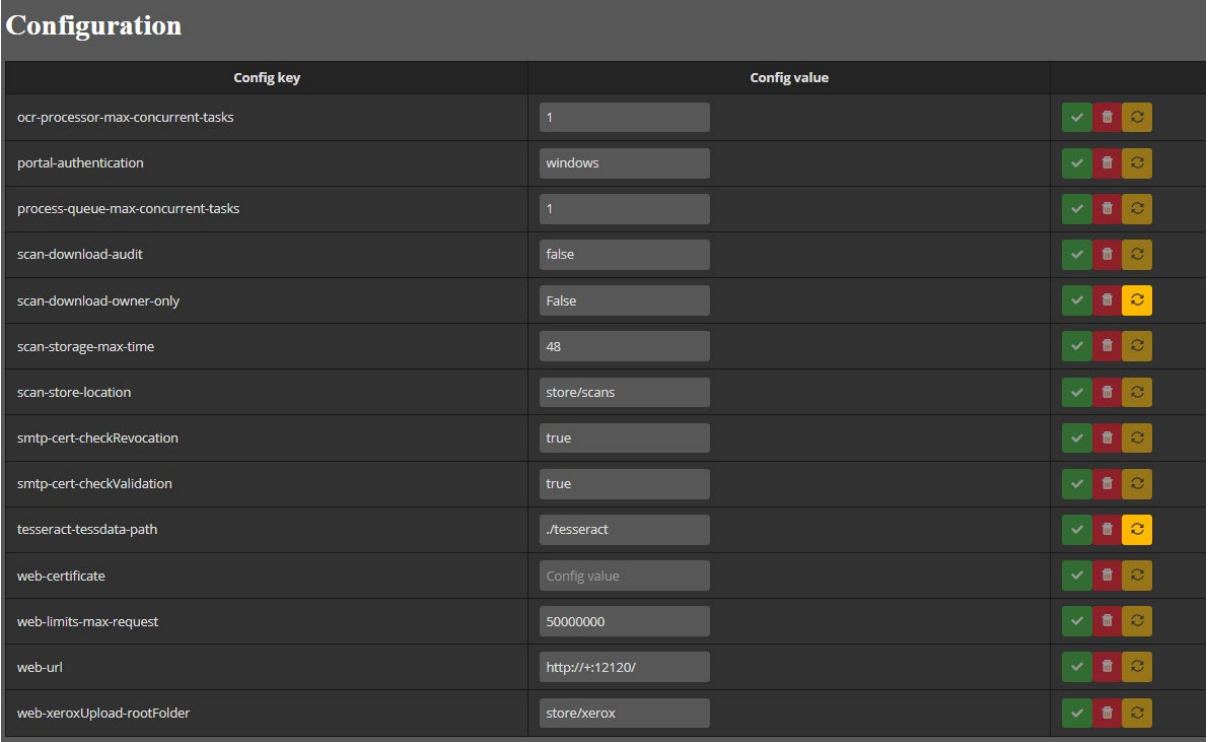

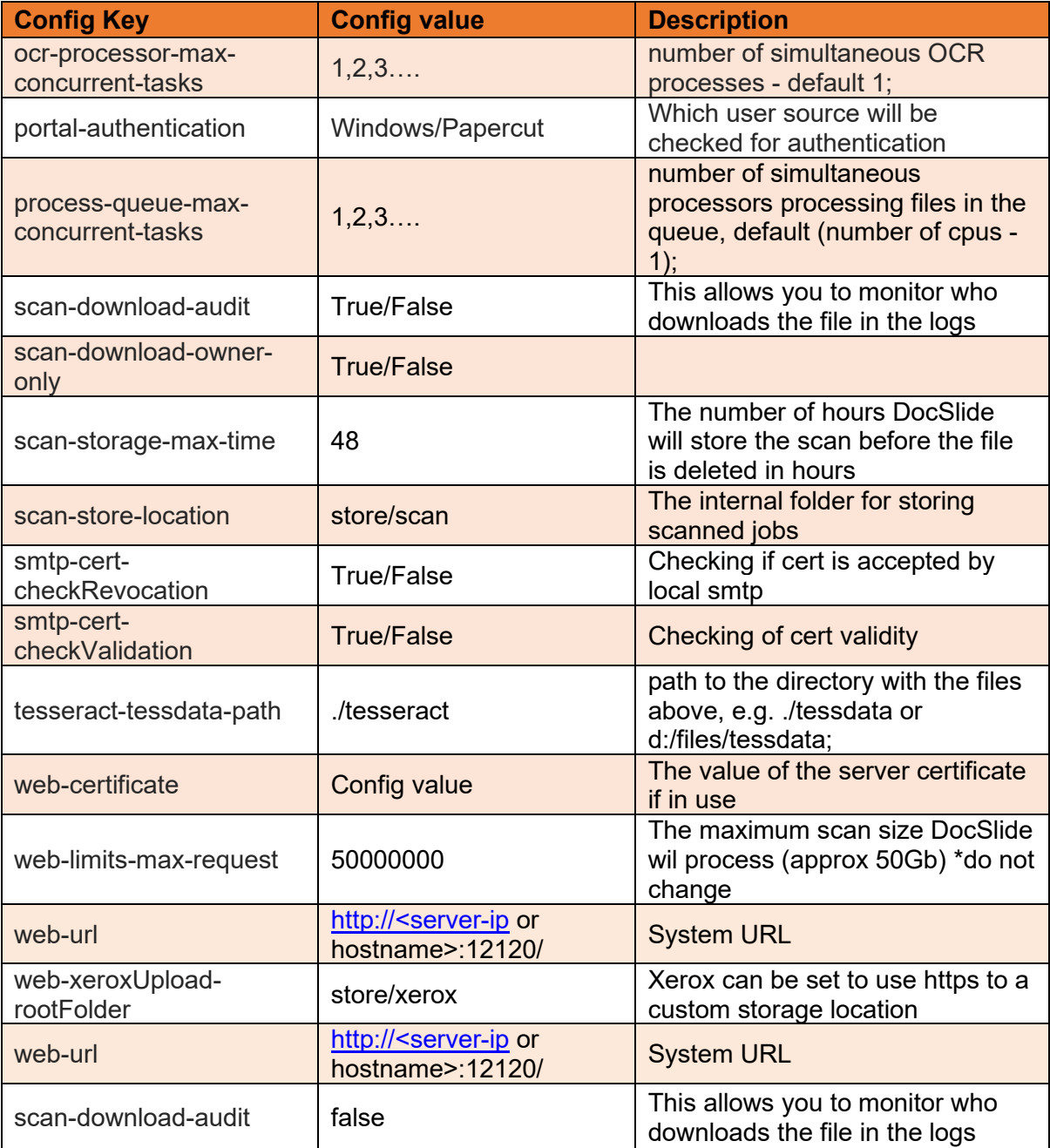

# <span id="page-8-0"></span>Web server

Here you can set Web server configuration (protocol, Listening address, port and ssl cert)

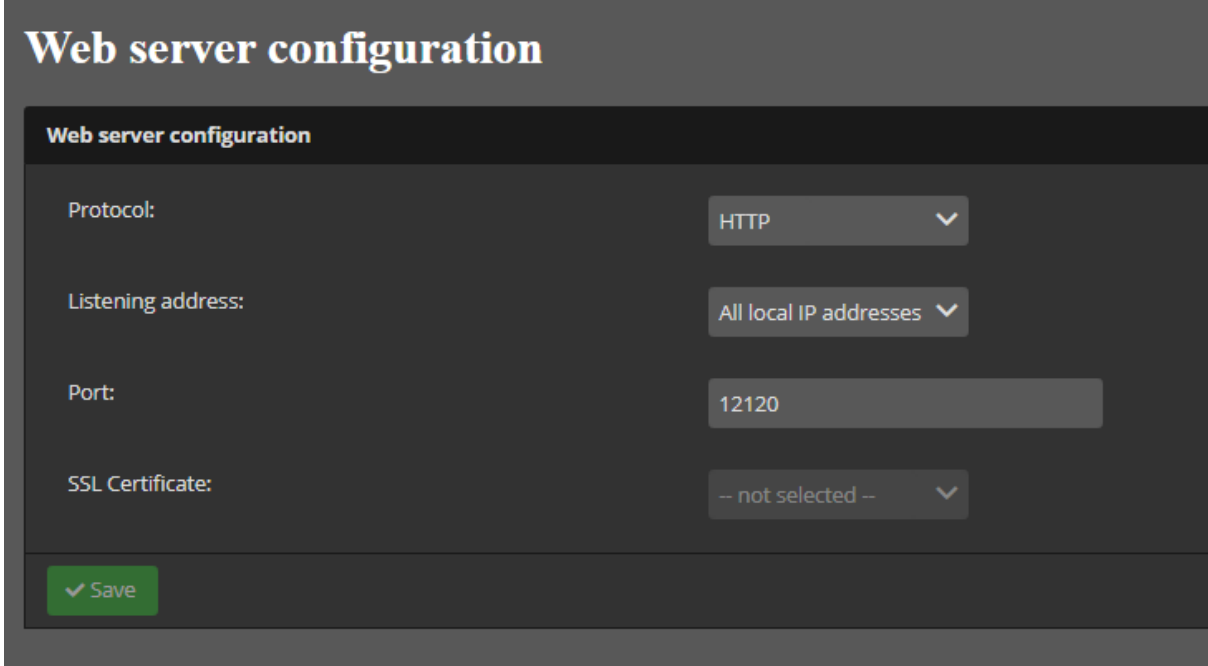

# <span id="page-8-1"></span>Administration

# <span id="page-8-2"></span>License info

Here you can find information about your license and M&S.

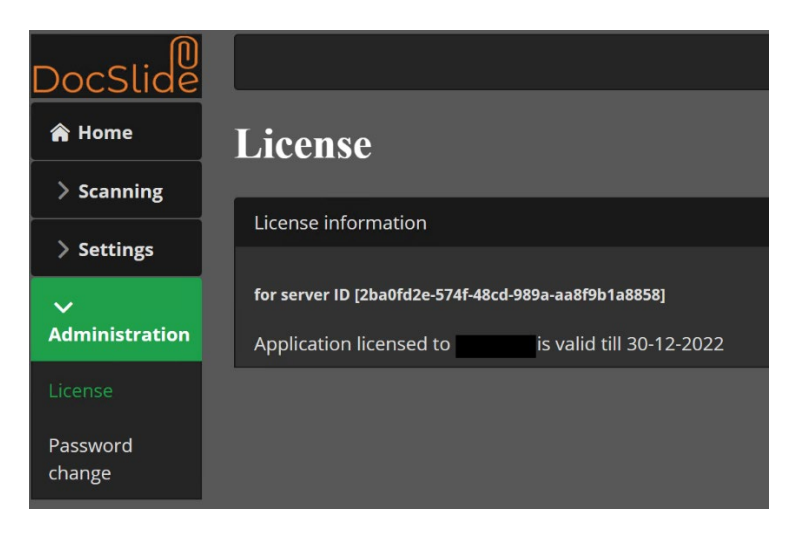

# <span id="page-9-0"></span>Password change

Here you can change the admin password.

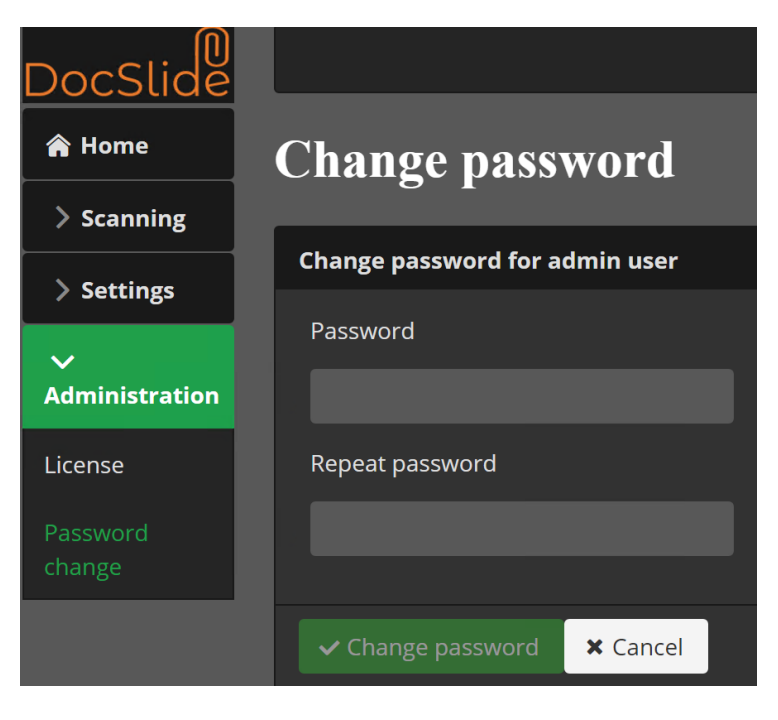

# <span id="page-9-1"></span>**Scanning**

Now we are going to configure destination, flows and processors.

# <span id="page-9-2"></span>**Destinations**

<span id="page-9-3"></span>Adding destination

In the Scanning > Destinations menu select the +Add button

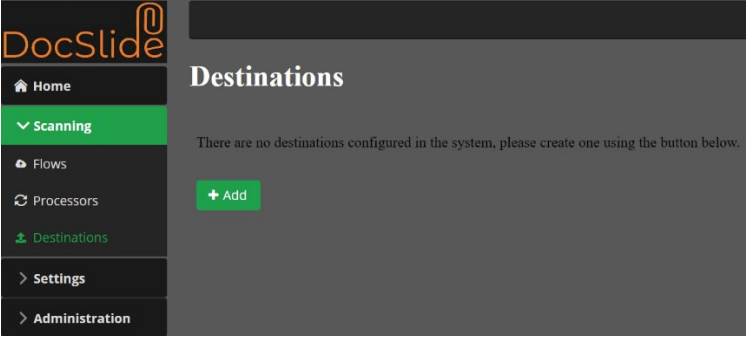

# <span id="page-10-0"></span>Destination to email

When you want to send scanned files or link to them to user email.

To add email destination, you need to set the following:

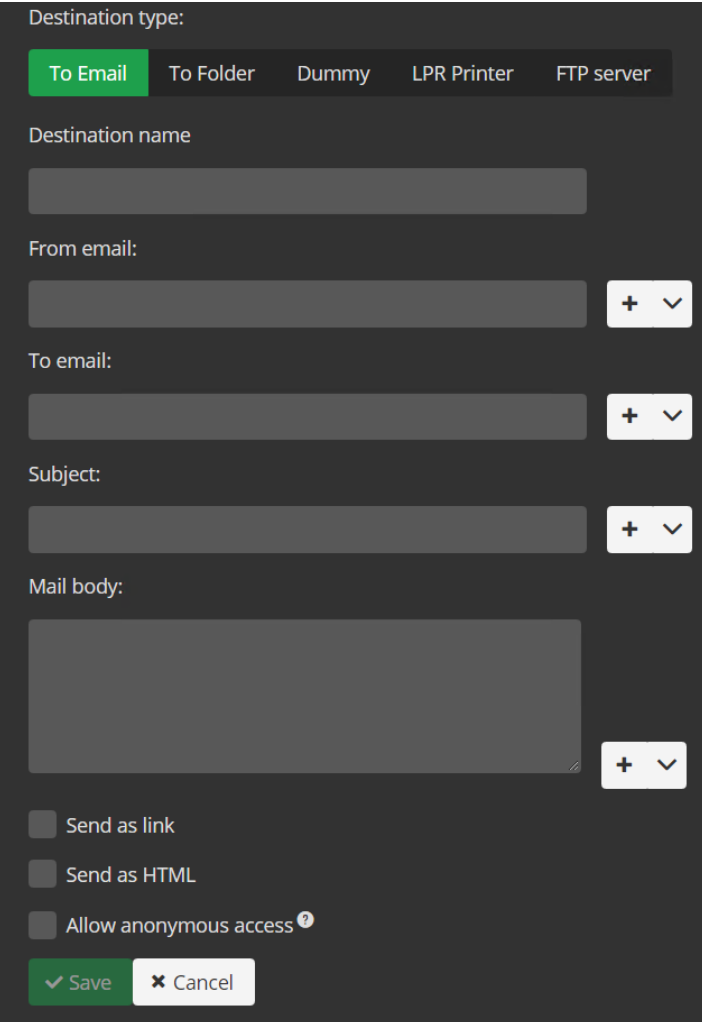

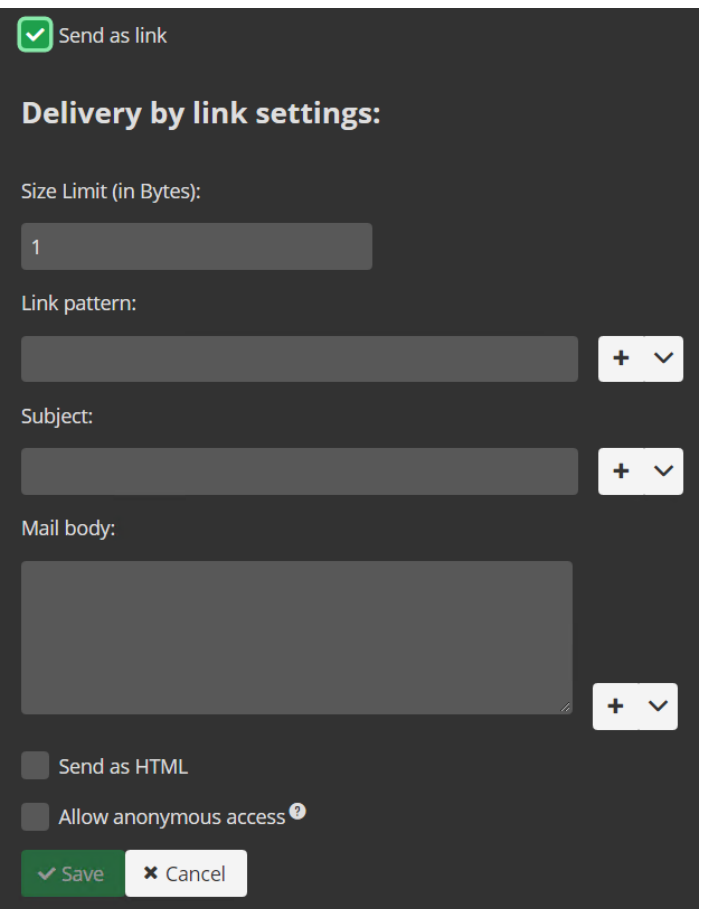

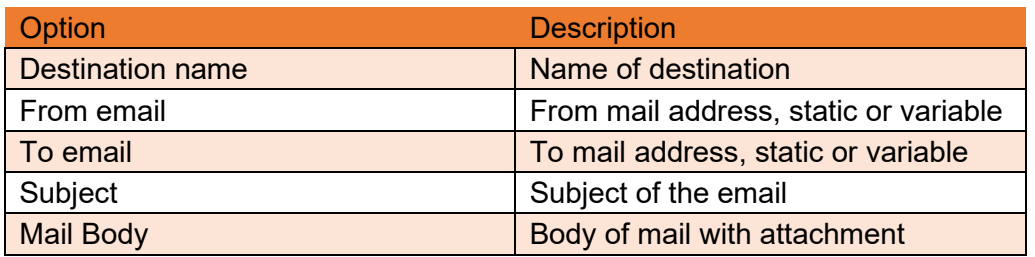

For files sent as an attachment, this destination is now ready to be saved.

If you would like to receive emails with encrypted https links you need to select the checkbox *Send as link* and finish the configuration like so:

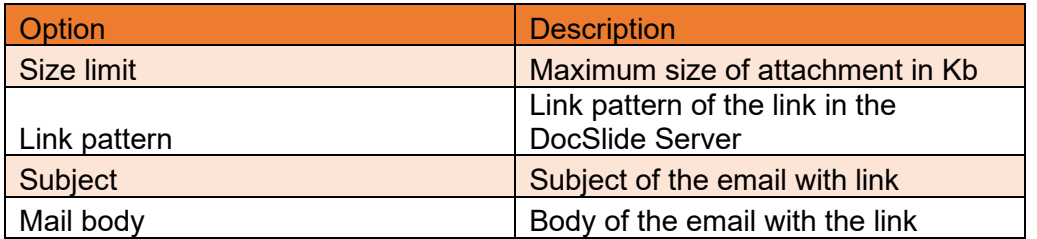

\* For possible variables just start typing or select from the drop-down menu and you will see the list of available options supported by the DocSlide solution.

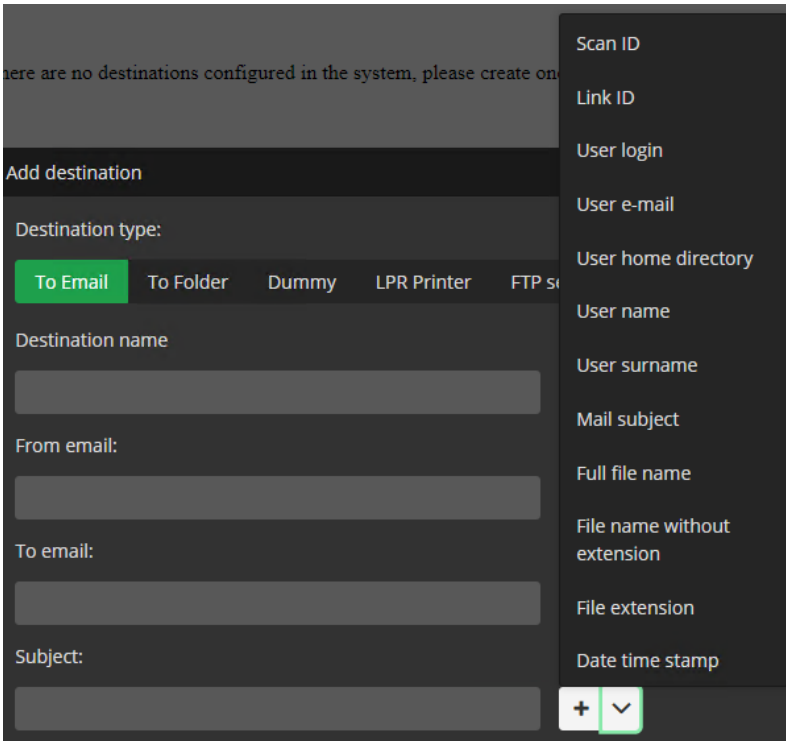

# <span id="page-13-0"></span>Destination to folder

Destinations can be set up for users to send files to the users home folder or a predefined folder. It can be also used to send files for further processing, e.g to a dedicated Umango Hotfolder which can be used for conversion or extraction of the data. In this case Umango will perform the OCR process and send the file to the predetermined location, or back to DocSlide which in turn would send the file via a HTTPS link in an email.

**Edit destination** Destination type: tofolder **Destination name** Portal\_Umango\_HomeFolder Folder name pattern C:\Program Files\Umango\Input\Folder\Pdfs File name pattern [user\_login]\_[scan\_filename\_full][ Use authentication Substitute characters in file name Create metadata file **x** Cancel  $\vee$  Save

To add a folder destination, you will need to set the following:

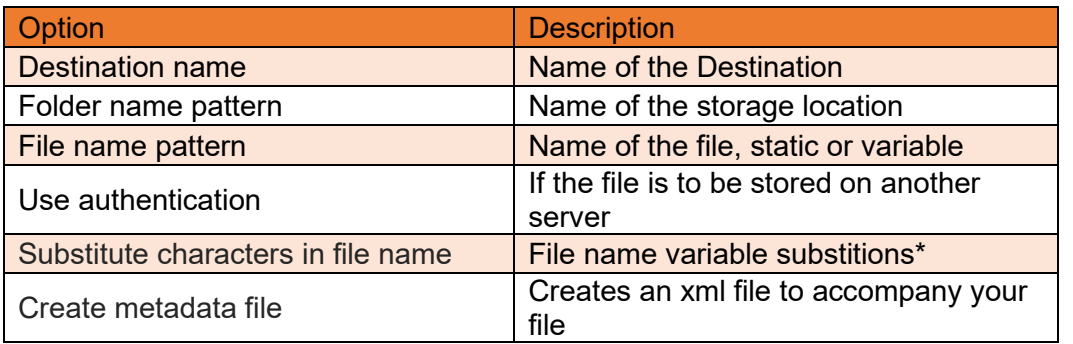

\* for possible variables start typing [ and you will see list of available options supported in the solution.

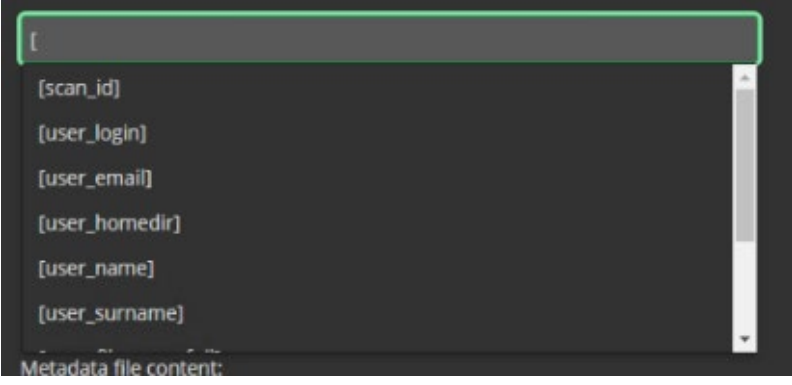

# <span id="page-14-0"></span>Dummy Destination

Dummy destinations can be used when we require the metadata from a scan but not to retain the fie itself. With dummy destination DocSlide will know everything about files because we will log everything in the log, including the files' metadata, possibly needed for processors.

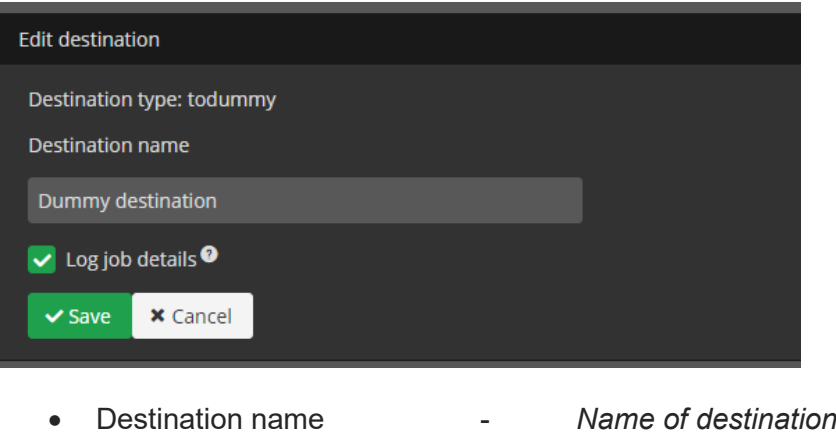

- Log job details *Log job details*
- 

# <span id="page-14-1"></span>Destination LPR Printer

DocSlide can use metadata to build the file details and send job to printer using the lpr protocol. The job can be set to a physical printers or shared server print queue. The print queue needs to be shared from a server with the LPR service running.

<sup>©</sup> INFO TECHNOLOGY SUPPLY LTD. 2020

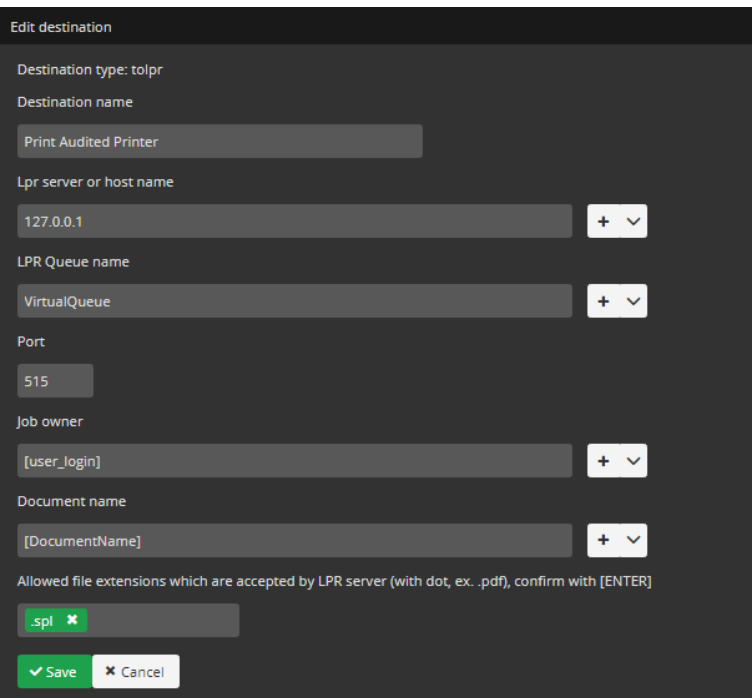

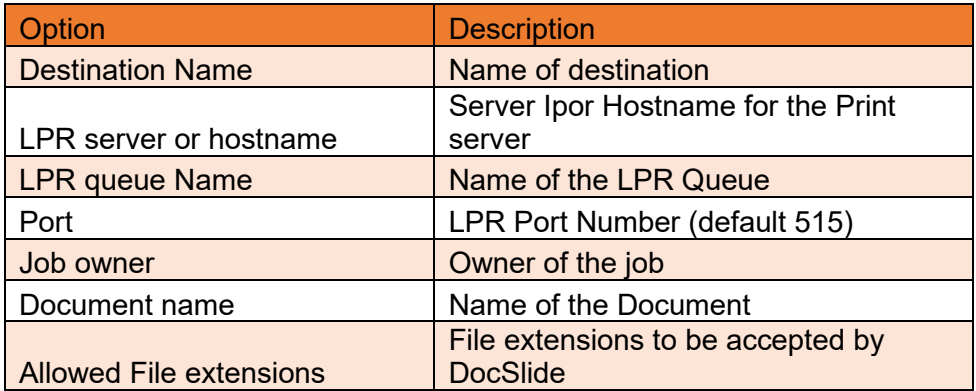

# <span id="page-16-0"></span>Destination FTP

DocSlide can send the file to an FTP or SFTP site as required.

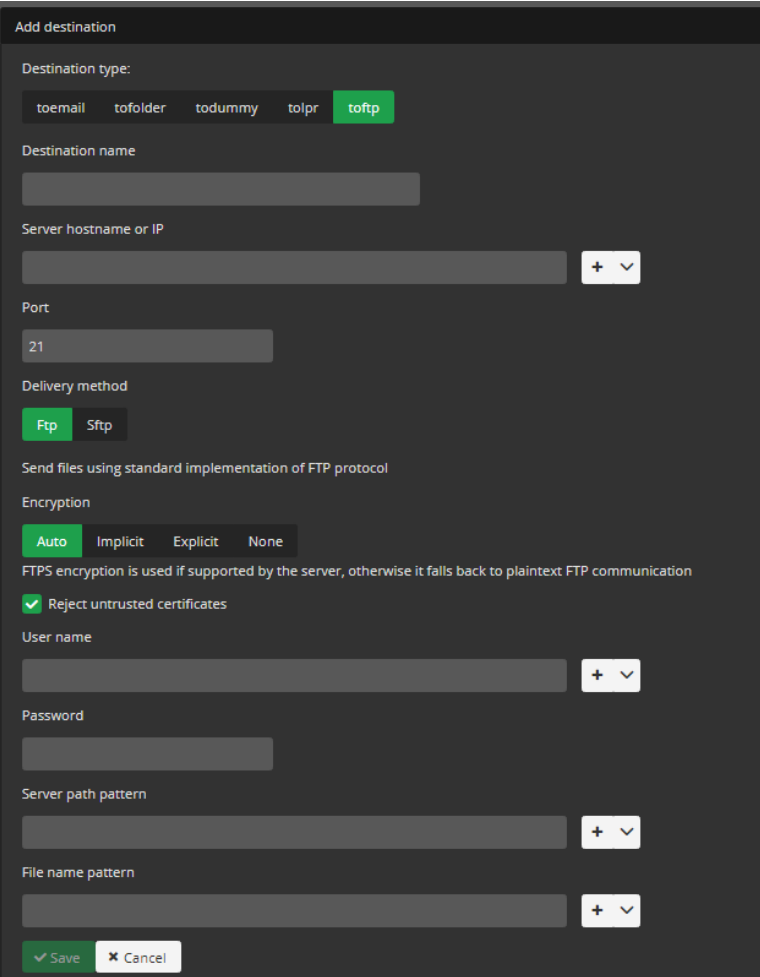

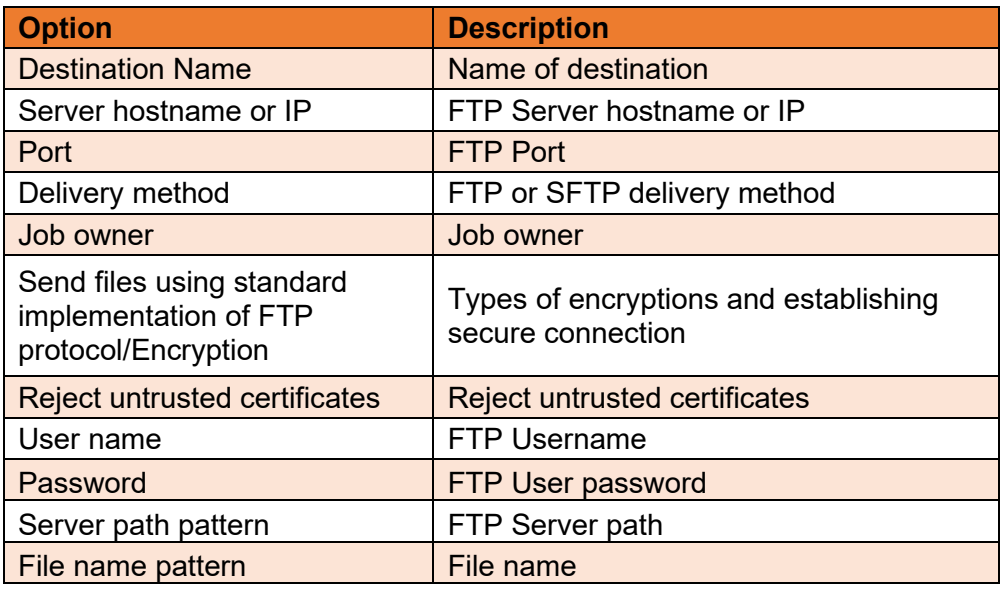

# <span id="page-17-0"></span>**Processors**

To create the processor, you need to press *+Add.* 

#### <span id="page-17-1"></span>Archive

An archive processor gives you possibility to archive scanned jobs.

To add archive processor, you need to set:

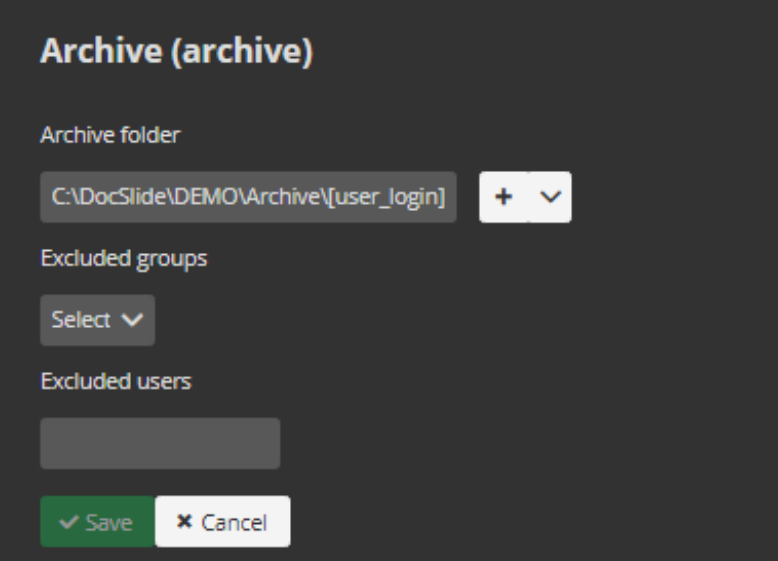

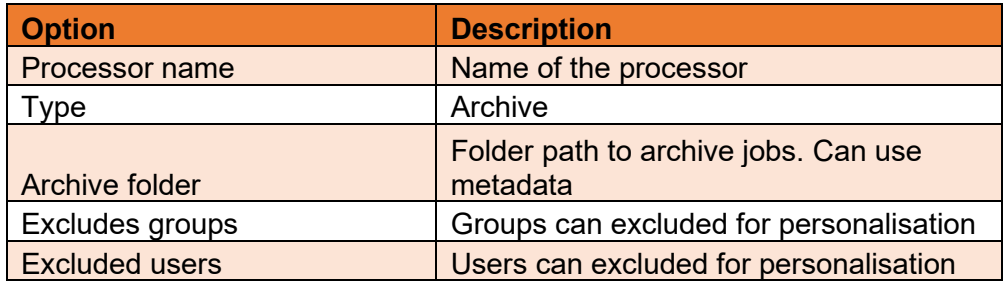

### <span id="page-18-0"></span>Merge

The "merge processor" provides the option to merge multiple pdf files into a single pdf.

To add "merge processor", you need to set the following: **The College** 

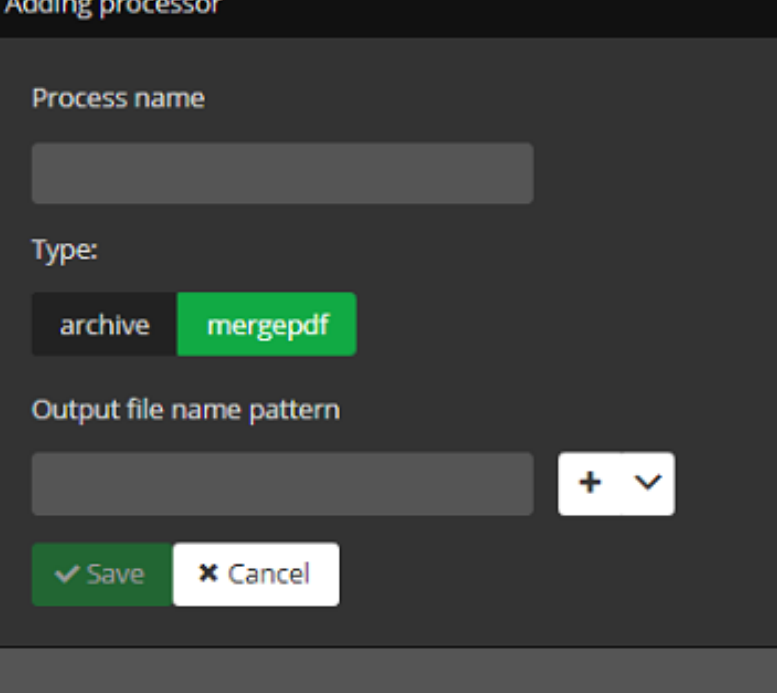

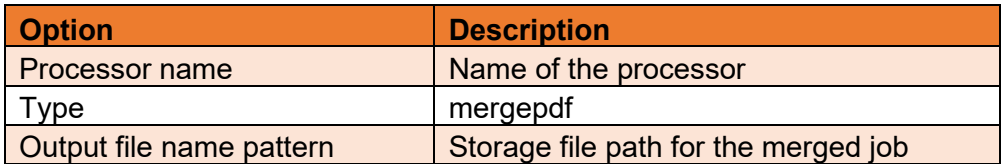

# <span id="page-19-0"></span>Digital Signature in PDF Documents via a Certificate

The "sign processor" provides the option to sign pdf documents with a company certificate.

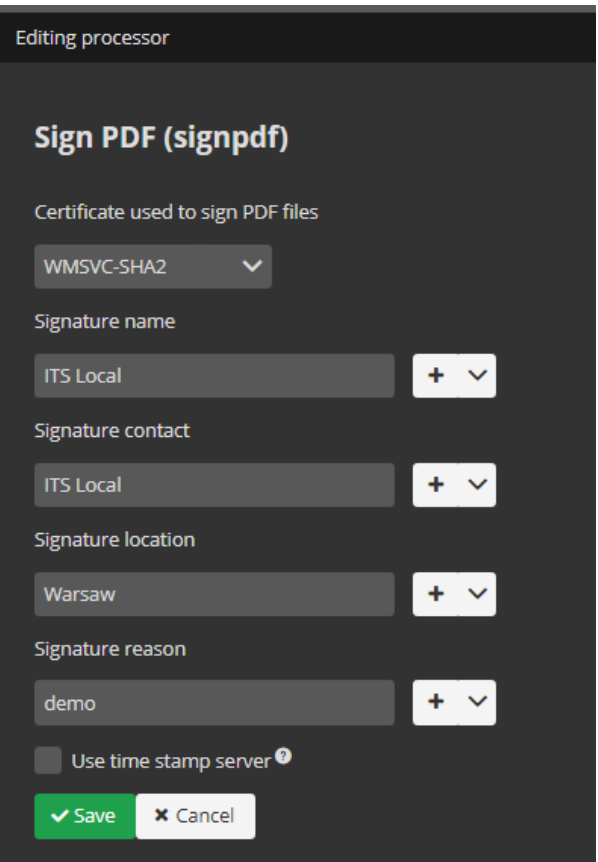

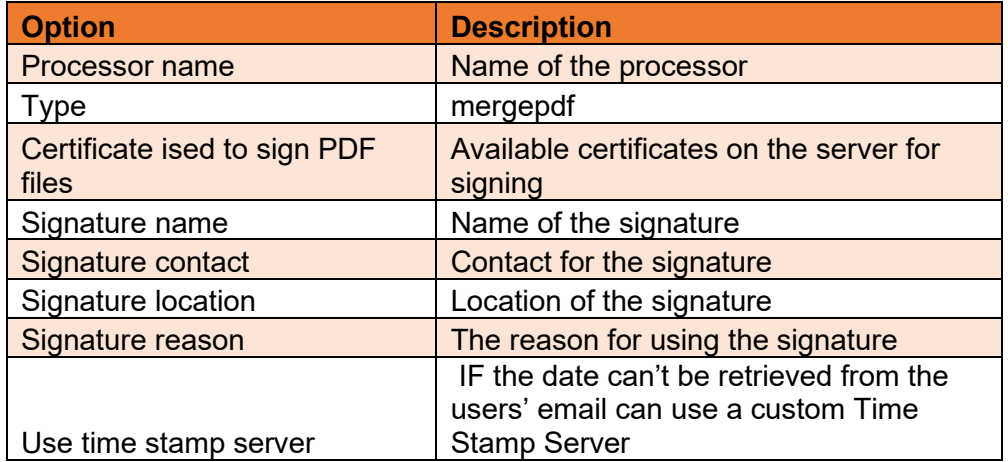

# <span id="page-20-0"></span>Add PDF File Metadata to PDF documents.

The "metadata processor" provides the option to add metadata to pdf documents.

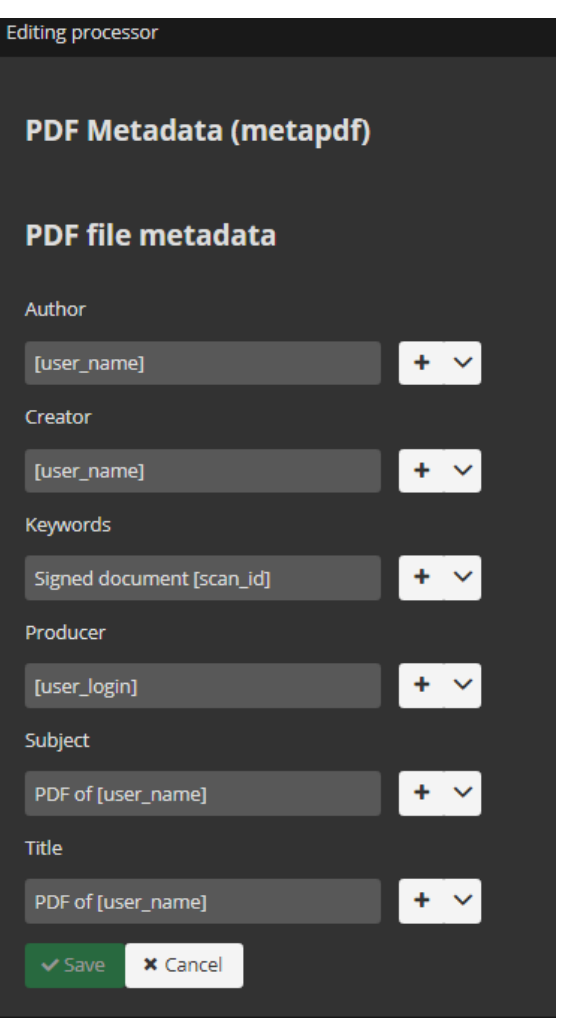

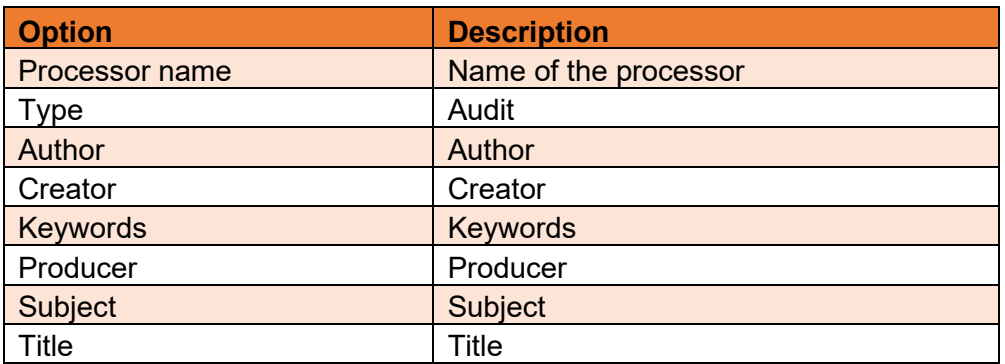

#### <span id="page-21-0"></span>Audit processor

The Audit processor give you the possibility to search inside files processed by DocSlide for sensitive keywords and therefore react accordingly. There are 2 modes available, Silent Monitoring and Blocking. Silent Monitoring allows the user to still receive job, but an admin will receive an email notification with the file and with the highlighted keywords. The alternative is to permanently block the user from receiving the job, in this case the user will receive a notification that the job will not be delivered, however the admin will receive the file with the keywords highlighted.

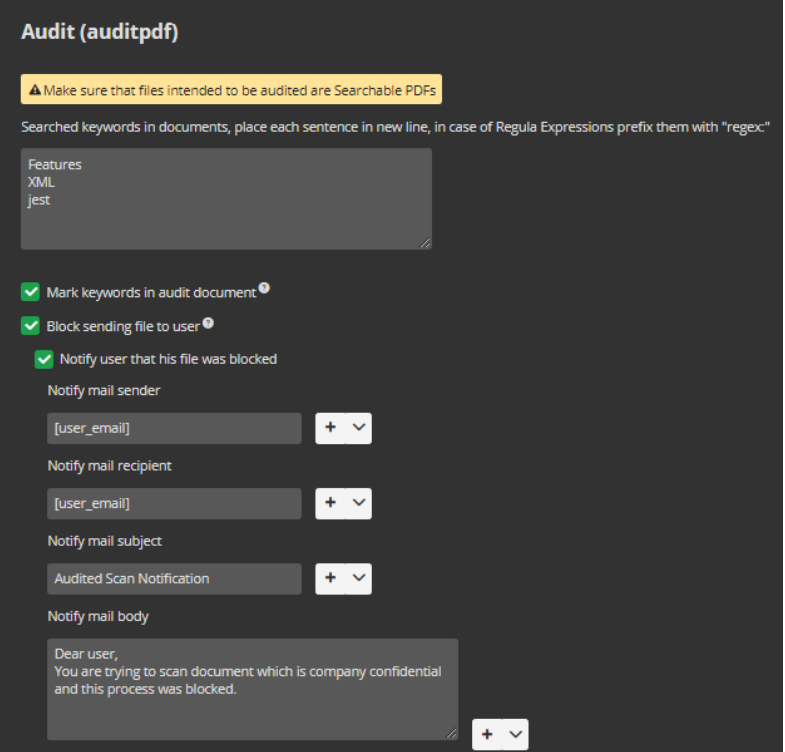

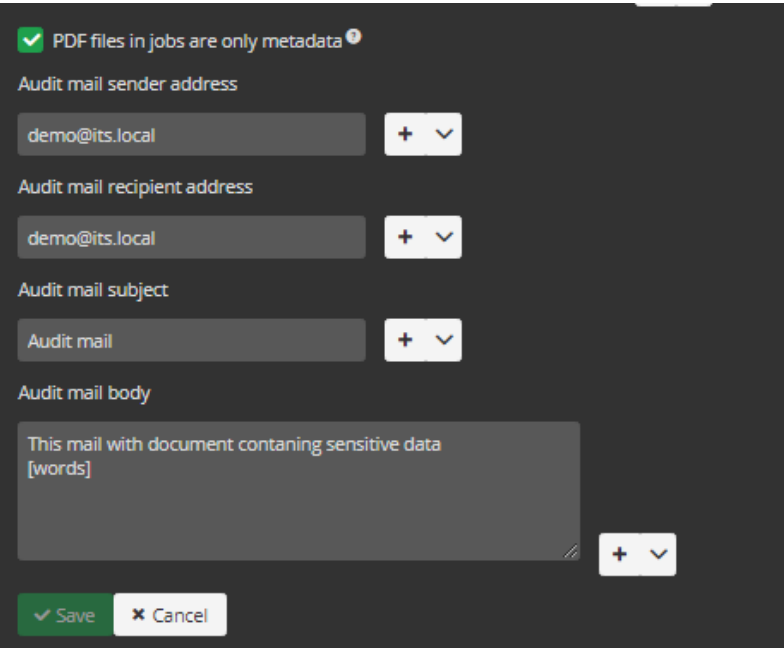

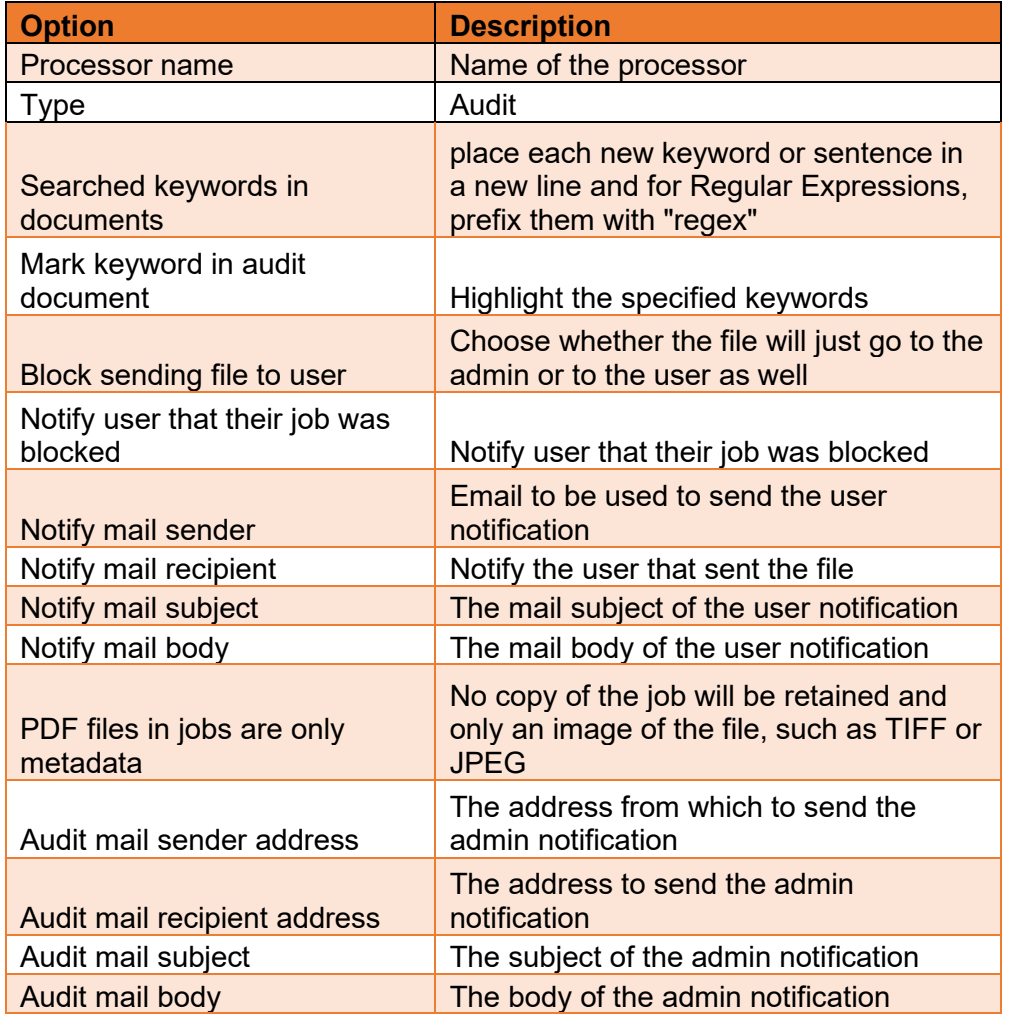

## <span id="page-23-0"></span>OCR processor

The OCR processor gives you the possibility to convert tiff files to pdf searchable. DocSlide is using this processor to prepare files for Audit processor to search for keyword inside scan, print and copy jobs.

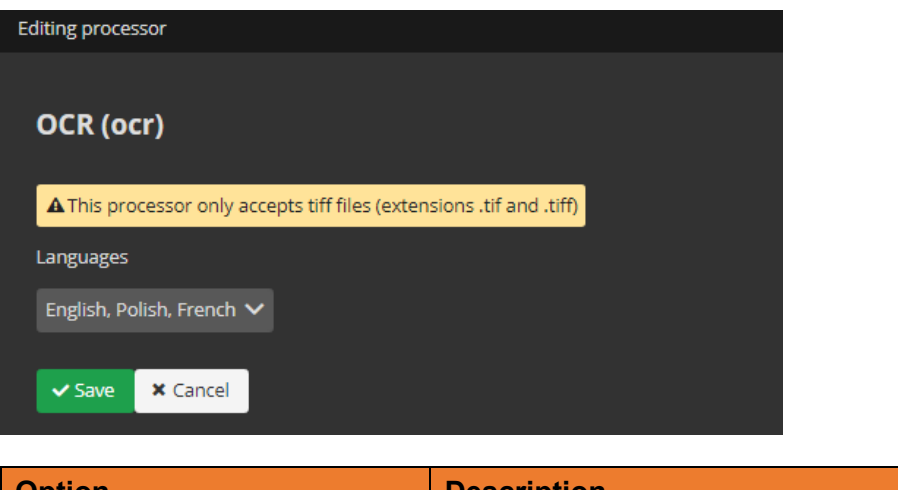

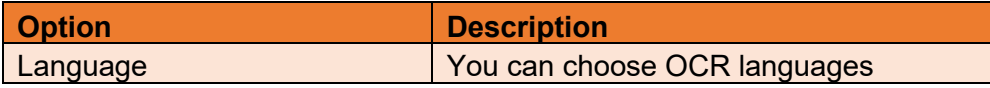

# <span id="page-23-1"></span>DocPDF

The DocPDF processor gives you the possibility to convert doc and docx files to pdf searchable. DocSlide uses this processor to prepare files for Audit processor to search for keywords inside scan, print and copy jobs.

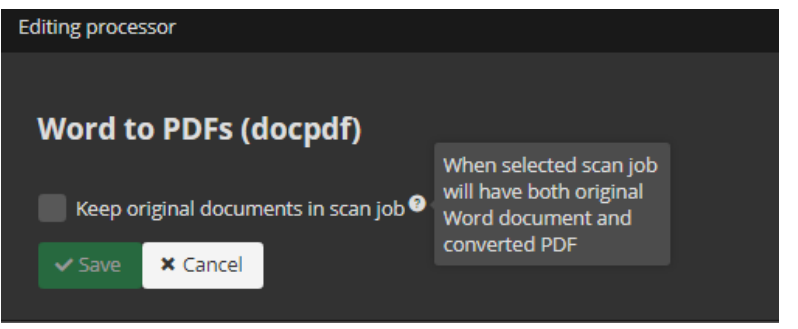

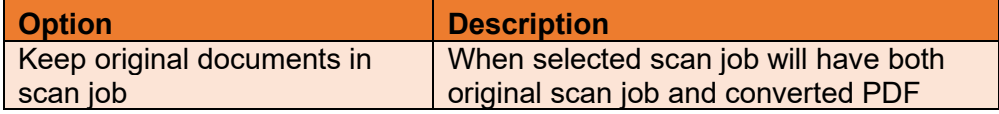

#### <span id="page-24-0"></span>ImageTiff

The ImageTiff processor gives you the possibility to convert all image files like (jpg, png, bmp) files to pdf searchable. DocSlide uses this processor to prepare files for Audit processor to search for keywords inside scan, print and copy jobs.

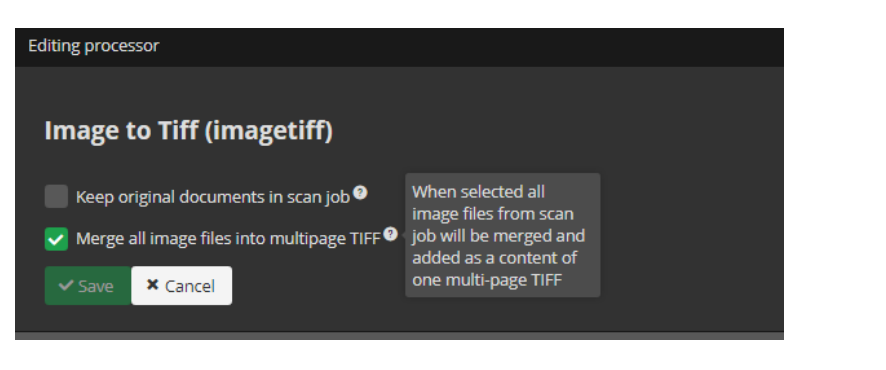

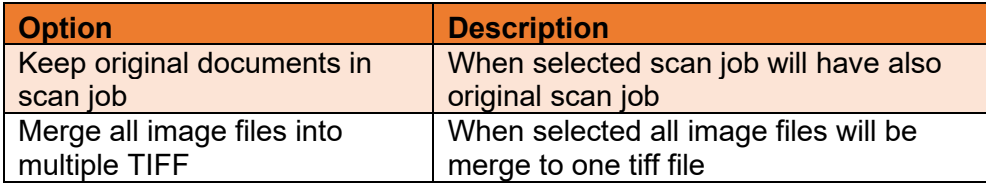

## <span id="page-24-1"></span>**PdfTiff**

The PdfTiff processor gives you the possibility to convert all pdf non searchable files to pdf searchable. DocSlide uses this processor to prepare files for Audit processor to search for keywords inside scan, print and copy jobs.

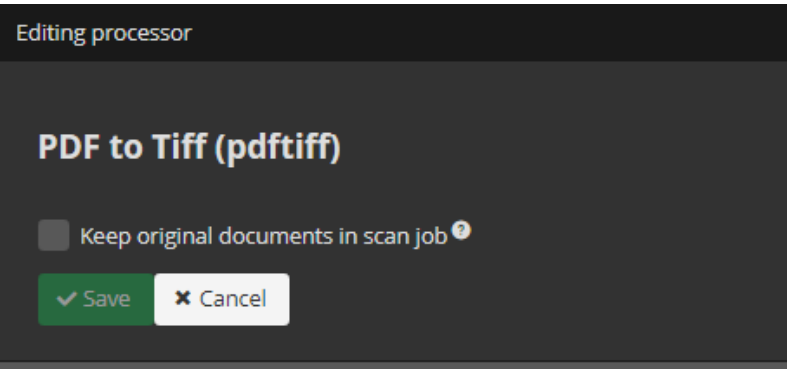

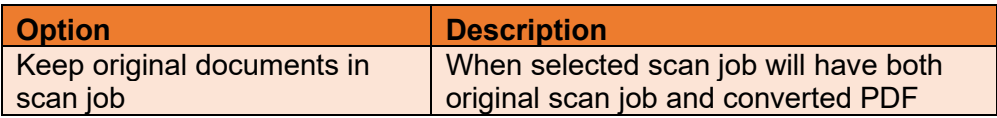

# <span id="page-25-0"></span>Flows

Flows are the full lifecycle of the job, these are a combination of the input locations, Processors and Destinations to configure what should happen with the different files.

To create flows, press *+Add.*

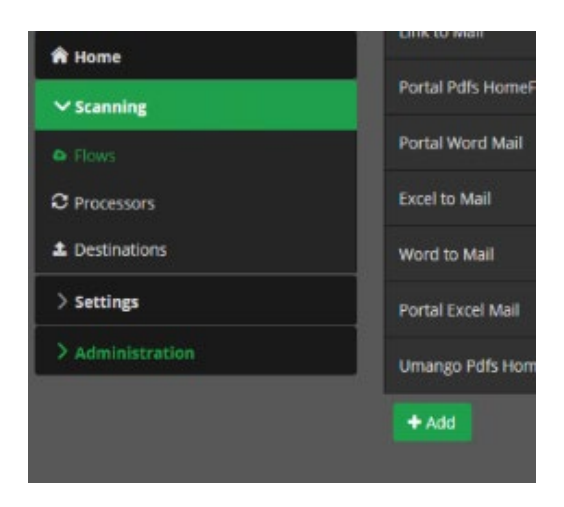

There are a few flow types possible:

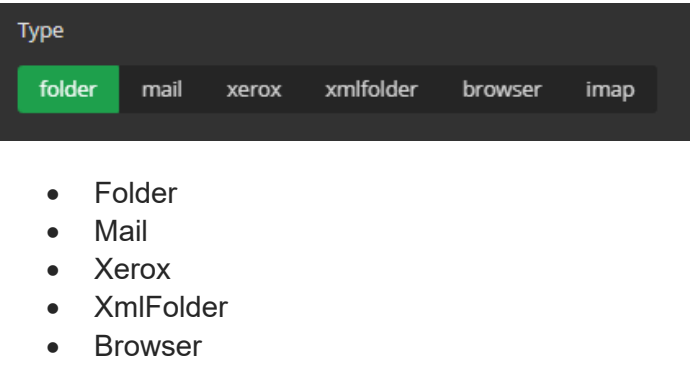

• Imap

#### <span id="page-25-1"></span>Folder Flow

Folder Flows take the file from a nominated Hot Folder to be processed. The file name could be set to include metadata, for example user login. Based on this we can use DocSlide to perform actions such as to send this scanned file to the user's email or homefolder, etc.

To create folder flow, you need to set:

ı.

{login}

Processors

**Deliver to** 

v Simple mode Mail Portal\_Um

Metadata pattern

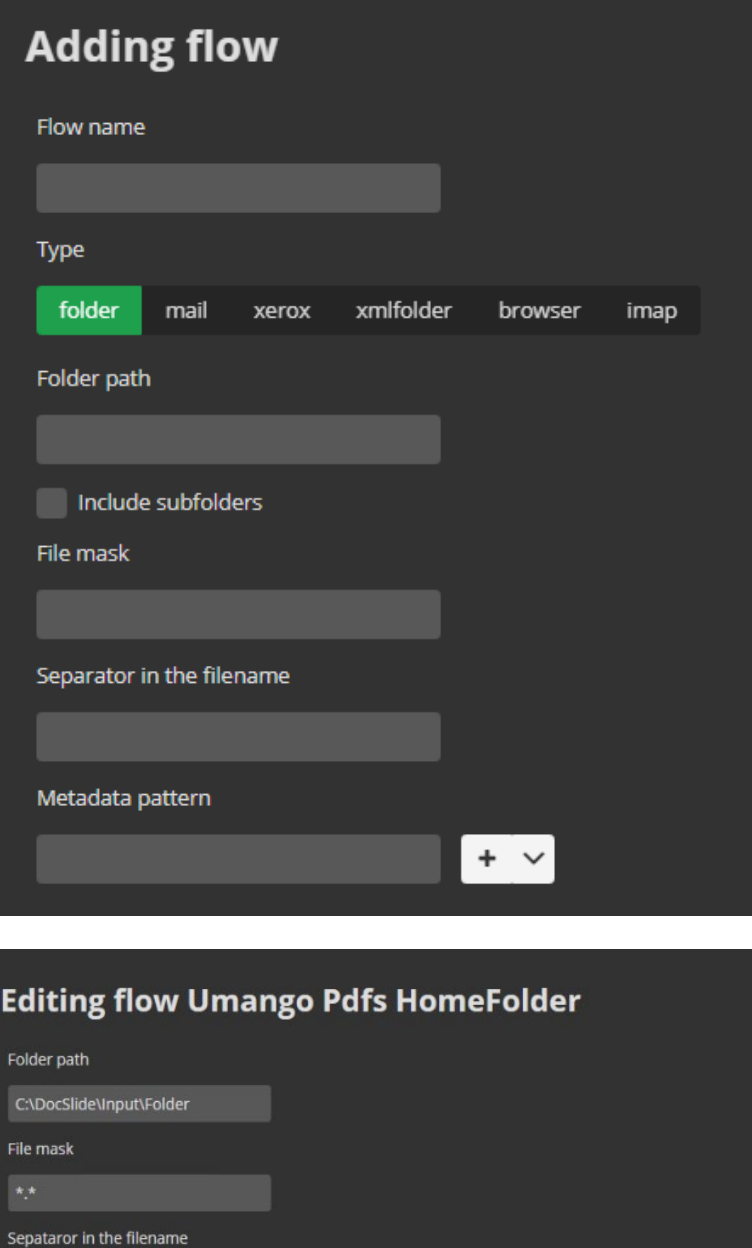

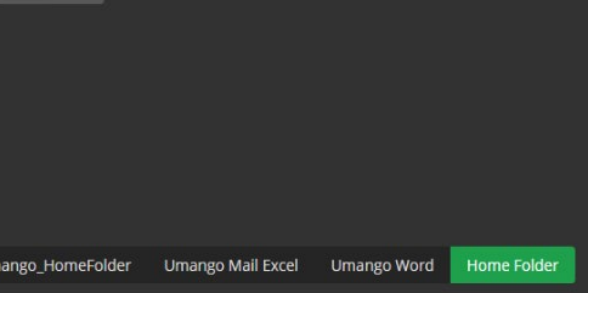

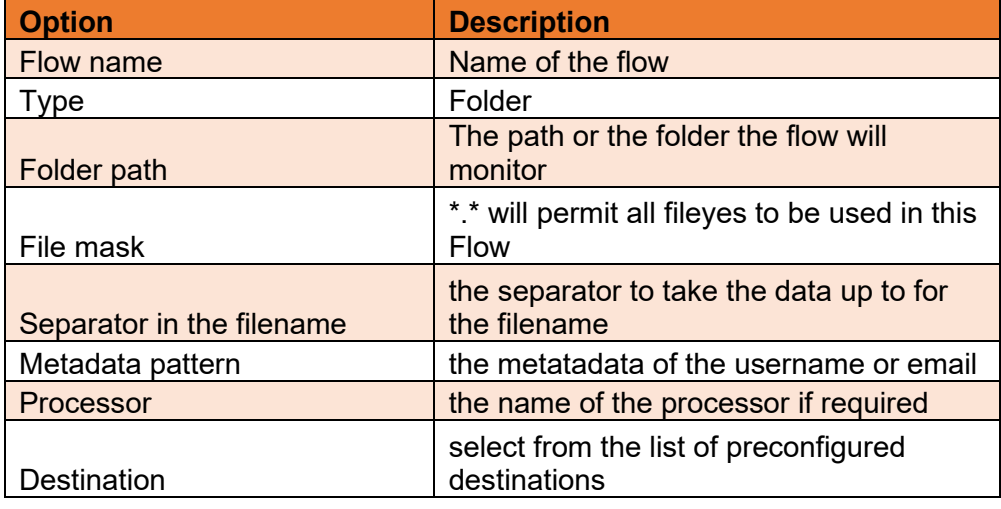

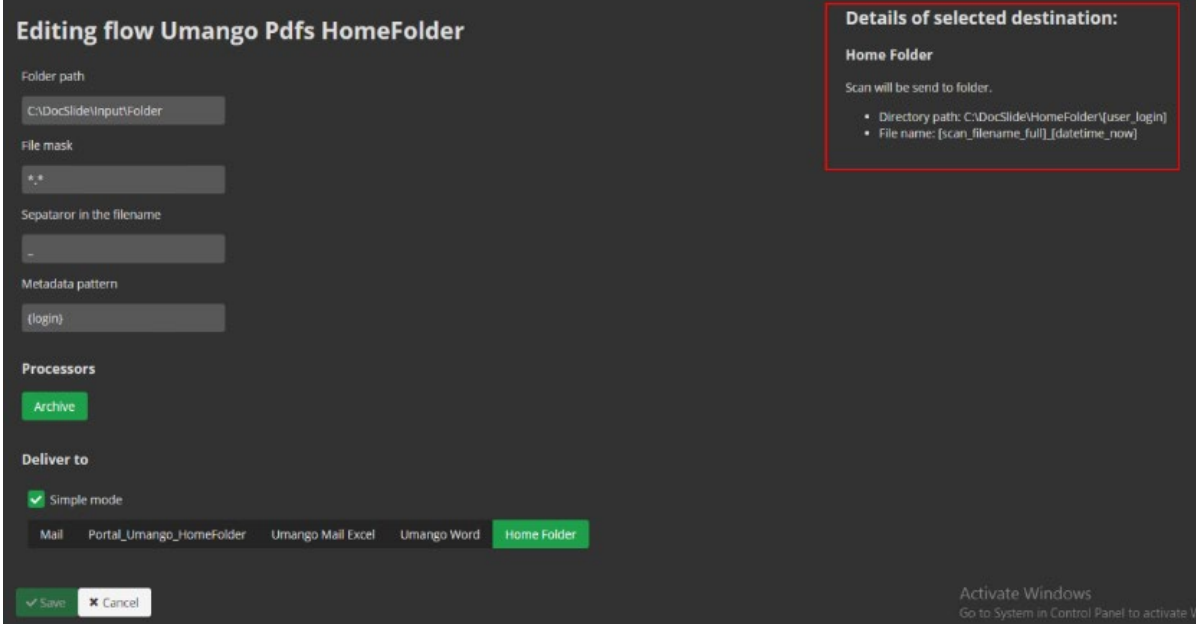

## <span id="page-28-0"></span>Mail flow

To receive the processed files from an email, DocSlide has an embedded SMTP server and can receive emails from MFDs. Useful in cases where the MFD cannot support PaperCut's Integrated Scanning feature.

To create a mail flow, you will need to set:

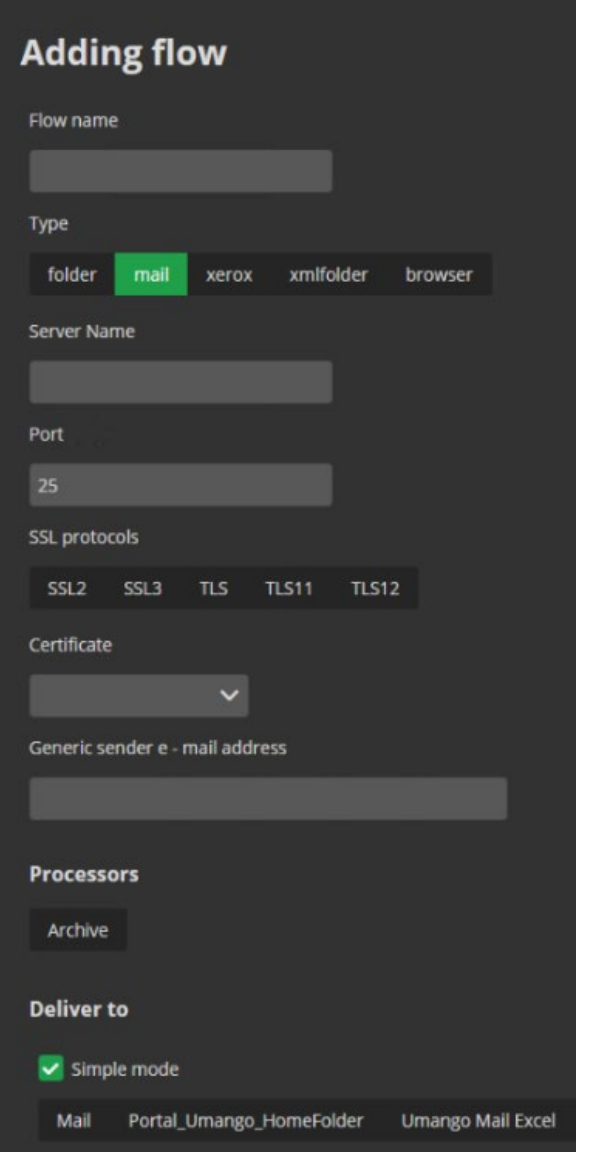

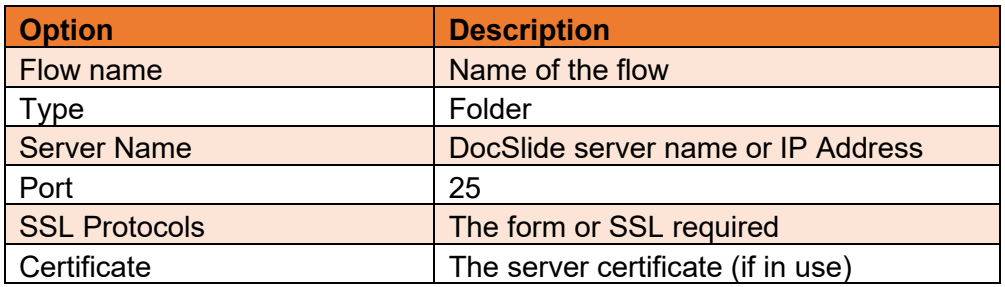

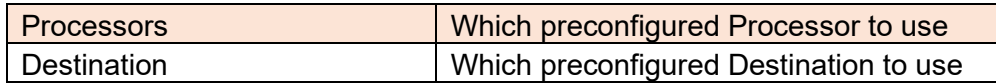

## <span id="page-29-0"></span>Xerox flow

Xerox MFDs have the native ability to send scanned files via HTTPS. DocSlide serves as the scanning endpoint with the address of http(s)://<*server\_ip*>:(*port*)/xerox/scan. DocSlide will receive the file and parse an XST metadata file including user and other variables. DocSlide will then process this as required and output to destinations e.g., user email or homefolder, etc.

**Adding flow** Flow name Type folder mail xerox xmlfolder browser Processors Archive **Deliver to** v Simple mode Portal\_Umango\_HomeFolder Mail Umango Mail Excel

To create a Xerox flow, you need to set:

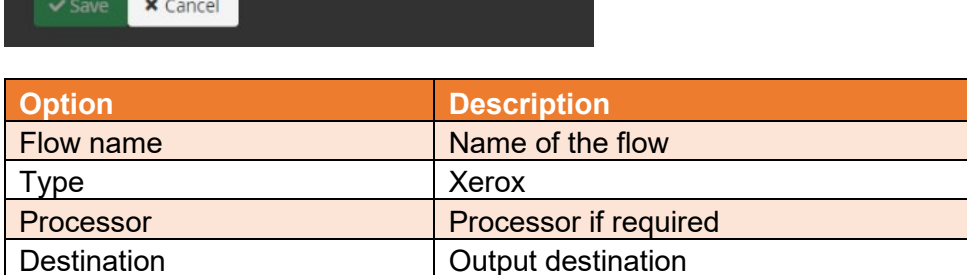

How to configure Xerox device to integrate via https with DocSlide

We need to set https destination which will be DocSlide server:

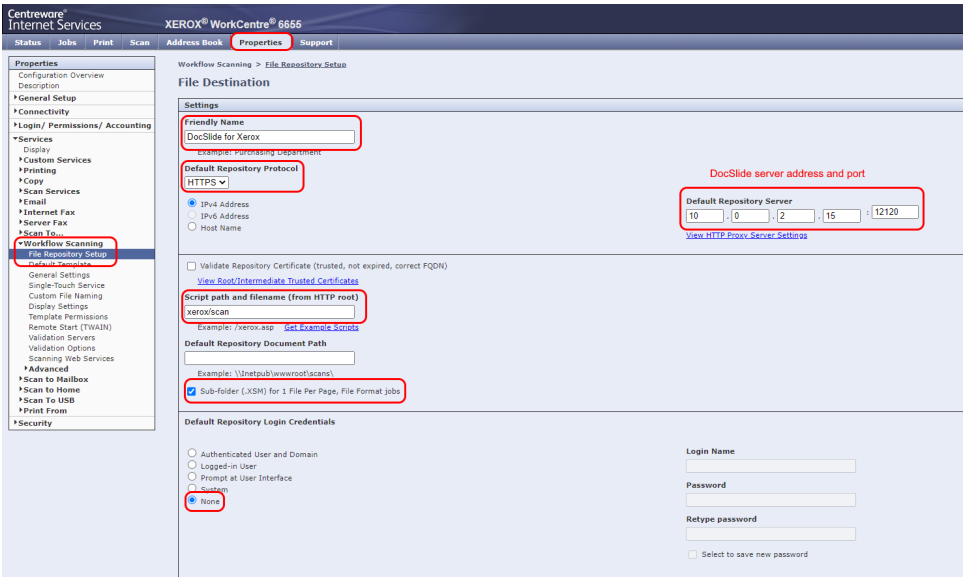

We need to create Workflow Scan Template.

We need to select destination created previously.

Also, we will use Workflow tags to create metadata aligned to proper DocSlide workflow.

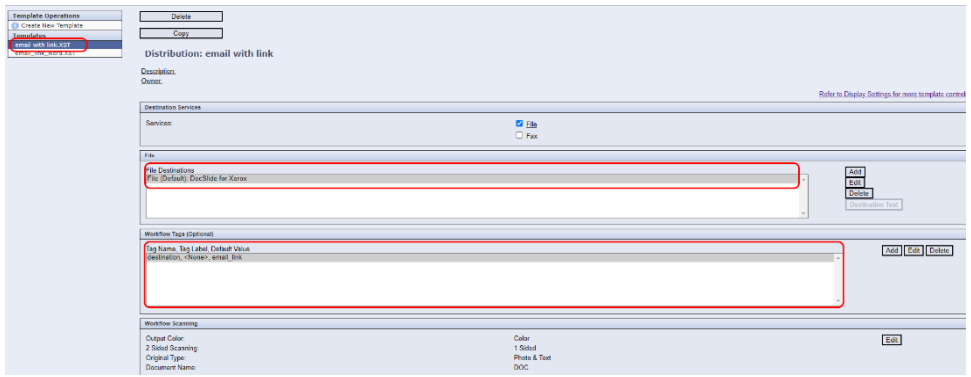

#### We need to set file extensions.

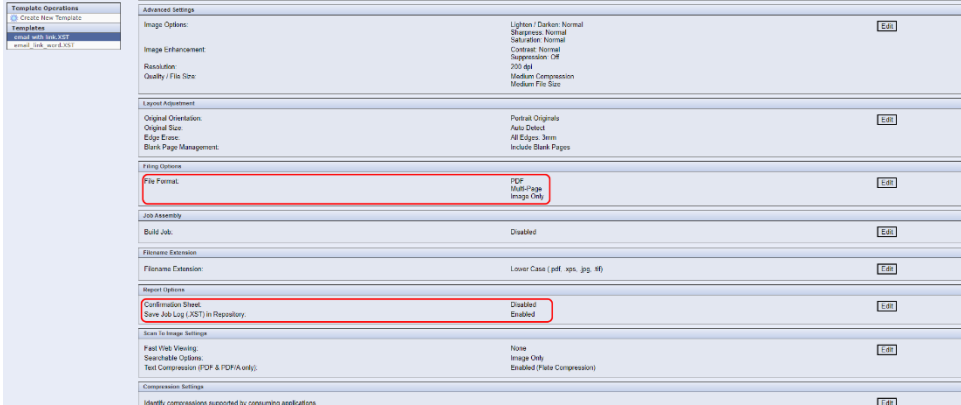

We need to create Workflow tab - "destination" with value "email link" to align this to standard workflow to send encrypted link to user email.

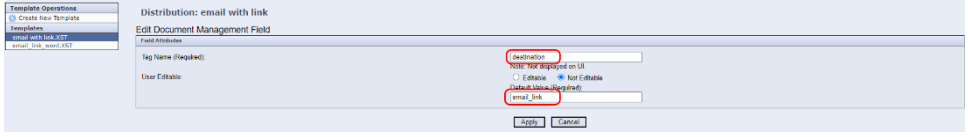

We need to create Workflow tab - "destination" with value "email link word" to align this to workflow which will send file to do OCR in Umango and then send encrypted link to user email. Same process we can user for other extension.

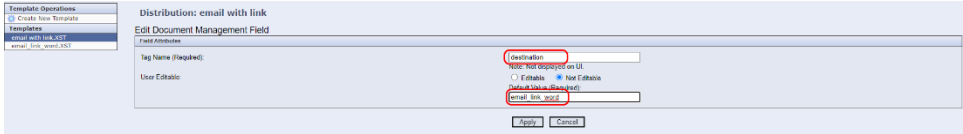

In DocSlide we need to user Advance destination to align previously created Workflow Tags in Xerox device with proper destinations

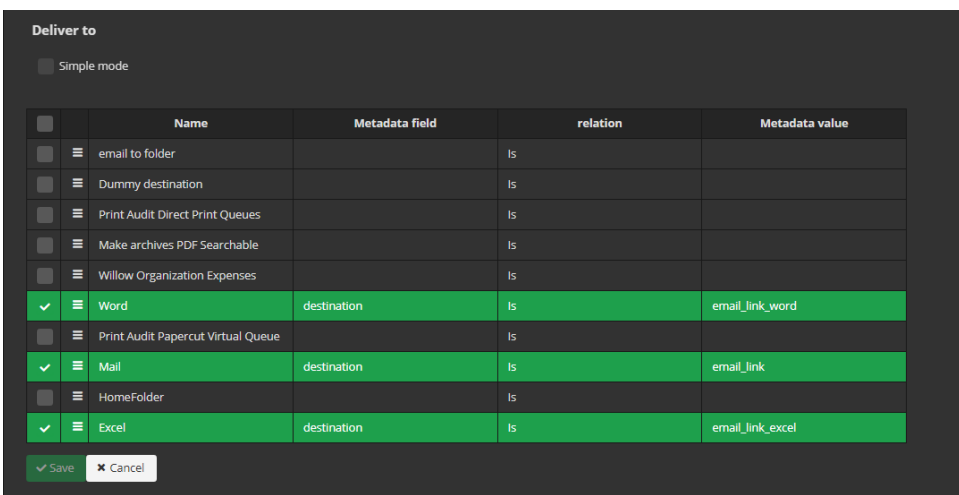

## <span id="page-32-0"></span>**XmlFolder**

DocSlide can receive files with a corresponding XML file to gather the required metadata. DocSlide will receive the file and parse xml metadata file for user and other variables and then process this to preconfigured destinations such as: user mail, homefolder, etc.

To create Xerox flow, you need to set:

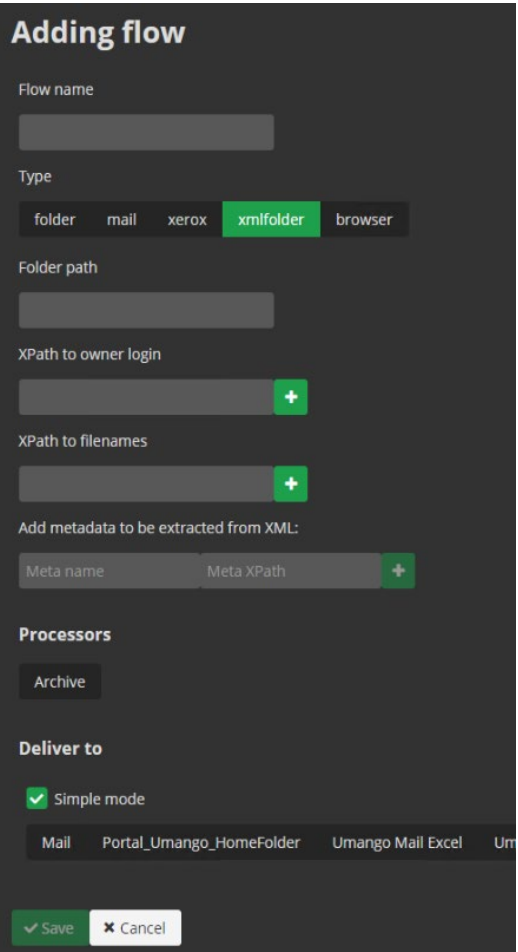

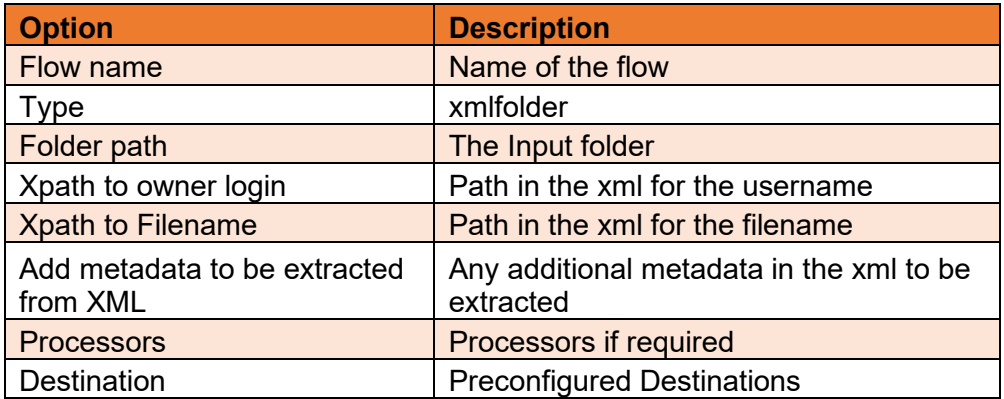

#### <span id="page-33-0"></span>Browser

The Browser Flow allows you to upload files for the DocSlide process from a User web portal. *(Please ensure you have purchased the DocSlide Upload Module).* DocSlide will receive the files and based on the preconfigured Flow, send the processed scanned files to the users email, homefolder or Umango for further features etc.

To create Browser flow, you need to set:

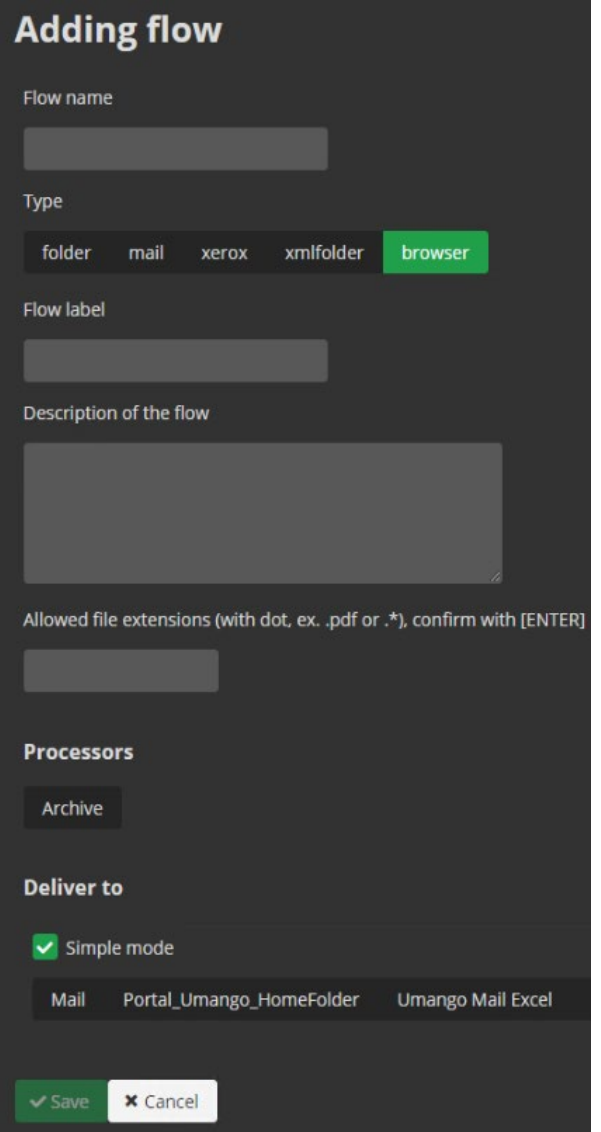

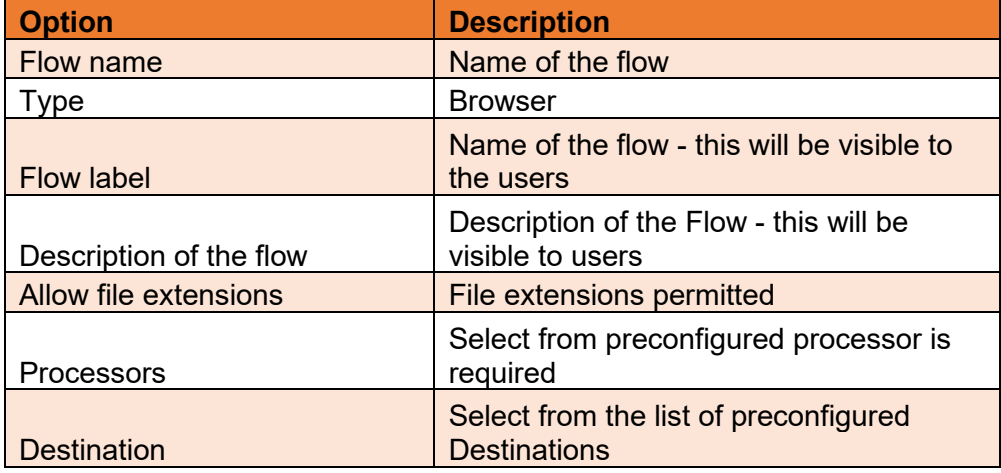

#### <span id="page-34-0"></span>IMAP

The Browser Flow allows you to upload files for the DocSlide process from a User web portal. *(Please ensure you have purchased the DocSlide Upload Module).* DocSlide will receive the files and based on the preconfigured Flow, send the processed scanned files to the users email, homefolder or Umango for further features etc.

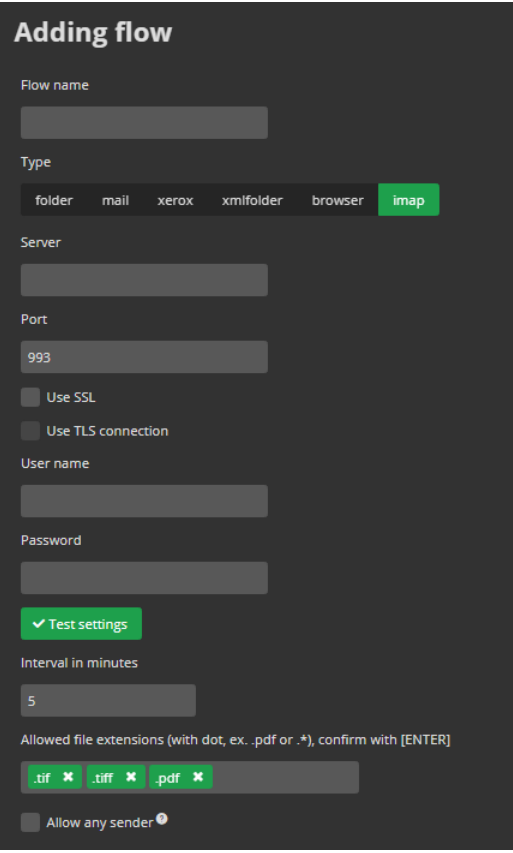

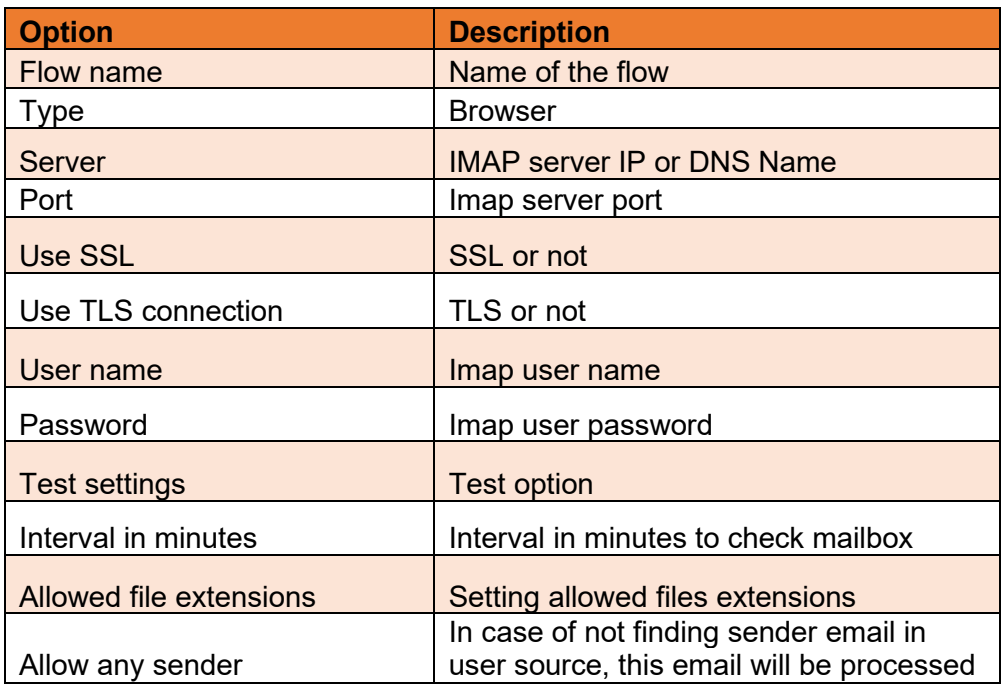

# <span id="page-35-0"></span>Appendix

When using Folder as a Flow type, in metadata pattern you can use {login} or {email} to extract information about file's owner from the scan file name. Based on this information DocSlide will fetch the owner of the job from the defined source of users (domain, PaperCut, or LDAP) based on this information. Any additional options will be treated as metadata bound to the current scan file, e.g:

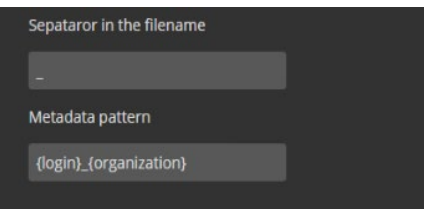

For example, if a file named jsmith its scan.pdf is submitted, DocSlide will get details of the user based on the login *jsmith*. Also the metadata can include [organization] so it will be available to be used with the processors and destination, in this case it will have value of *its.*

You can use predefined metadata values in a form of [metadata\_name], DocSlide will substitute it with proper value assigned to a scan file being processed:

# <span id="page-36-0"></span>**Glossary**

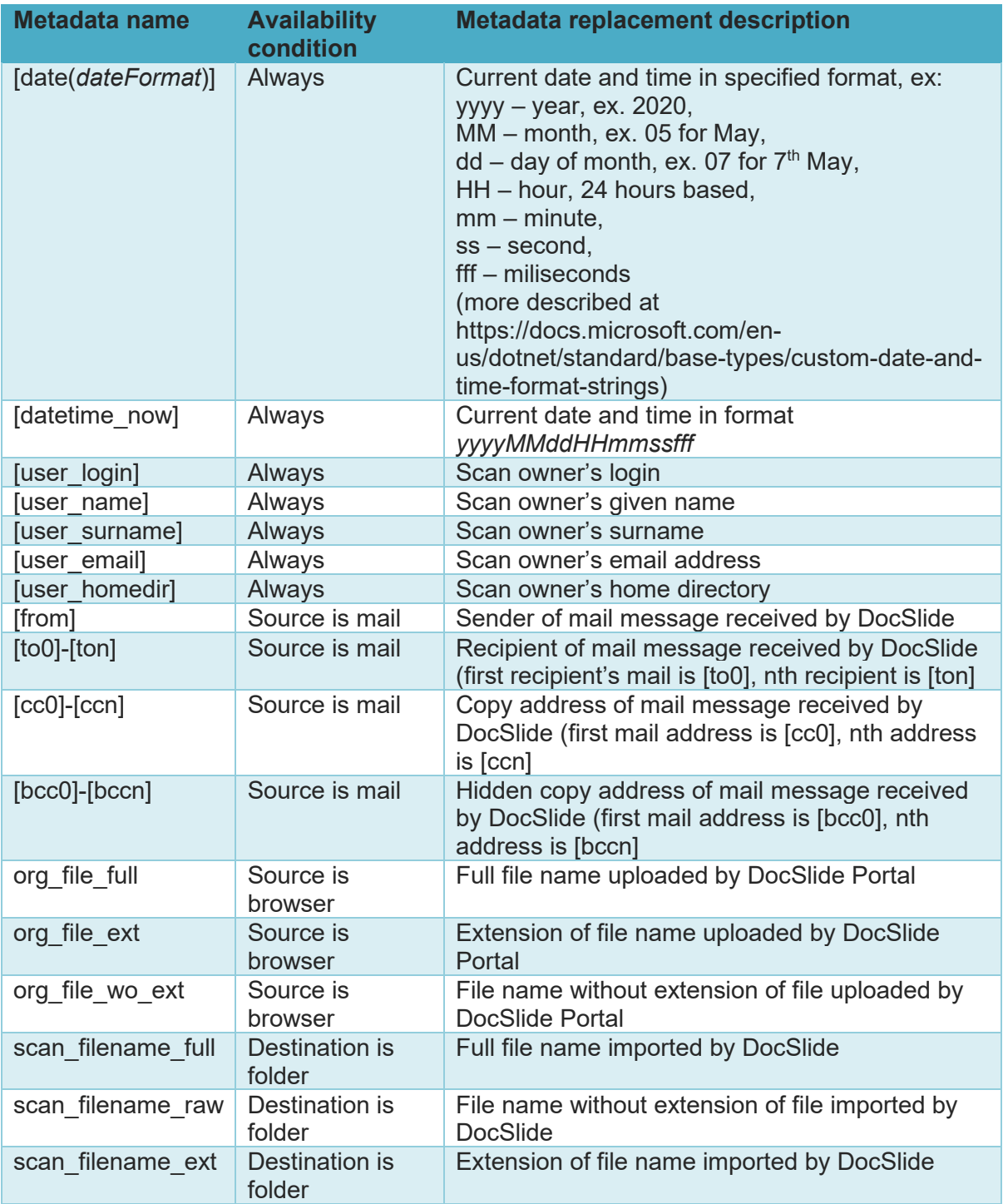